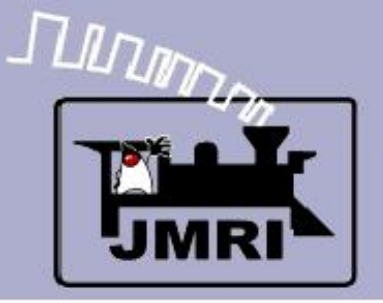

Dick Bronson - *R R -CirK its, Inc.*

Further Clinics in this series:

- Create a Detailed CTC Machine Model with JMRI/PanelPro 10:00 PM, Monday, July  $6<sup>th</sup>$
- **Introduction to Layout Control with JMRI/PanelPro**

This Clinic is a Repeat 4:00 PM, Friday, July  $10<sup>th</sup>$ 

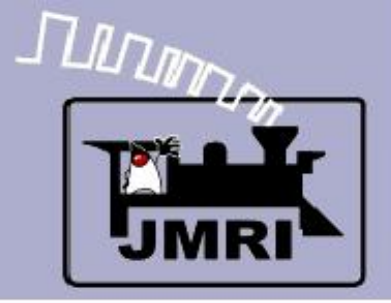

Where we are going:

- **New graphical editing options for Logix and Panels**
- SSL Simple Signal Logic (SSL-clinic-2)

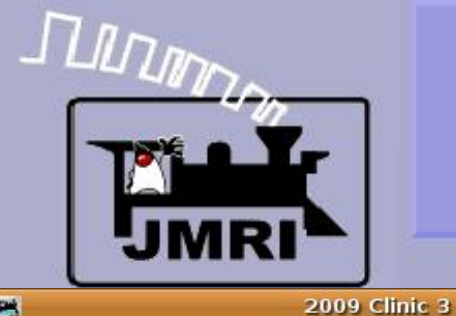

Edit Marker Window Help

码

### **Indirect Layout Control**

 $\boxed{\blacksquare}\boxed{\blacksquare}\boxed{\mathbf{X}}$ 

Logix copy

## Logix copy

At the end of the last section we had some Logix for a single lever. Reload 2009Clinic3.xml if you do not already have it open.

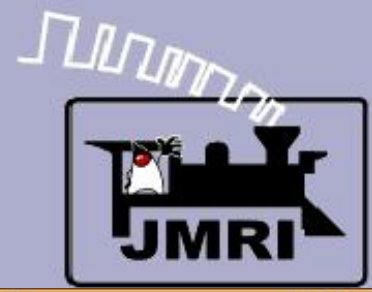

Logix copy

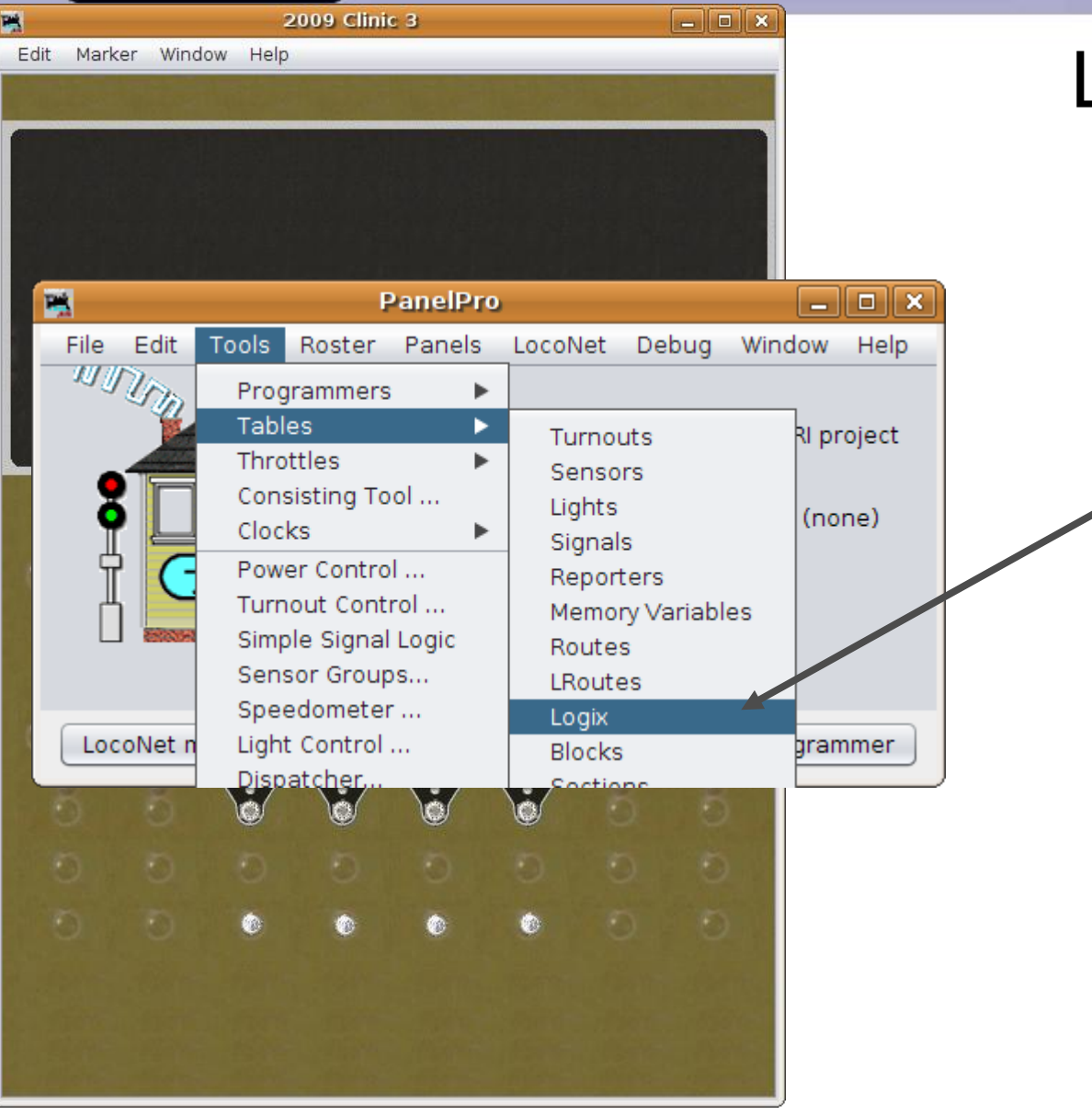

- At the end of the last section we had some Logix for a single lever. Reload 2009Clinic3.xml if you do not already have it open.
- Select 'Tools Logix' to reopen our Logix for this panel.

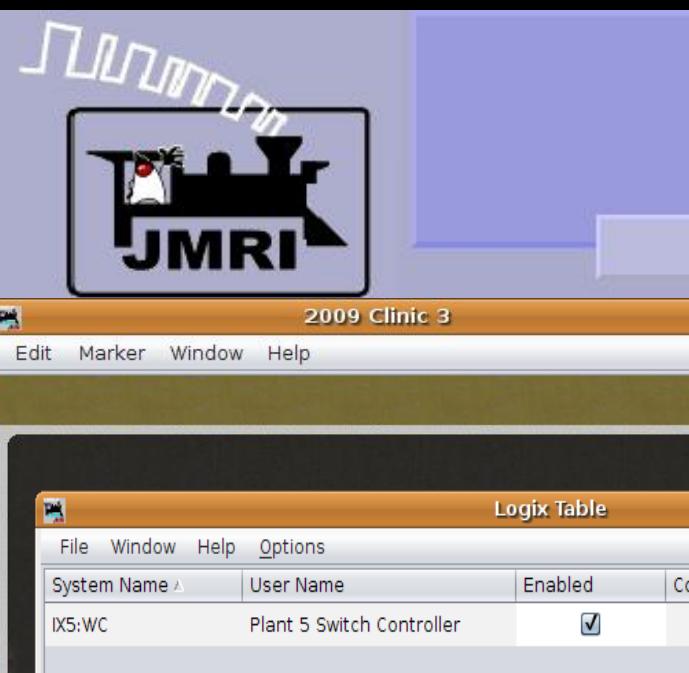

Logix copy

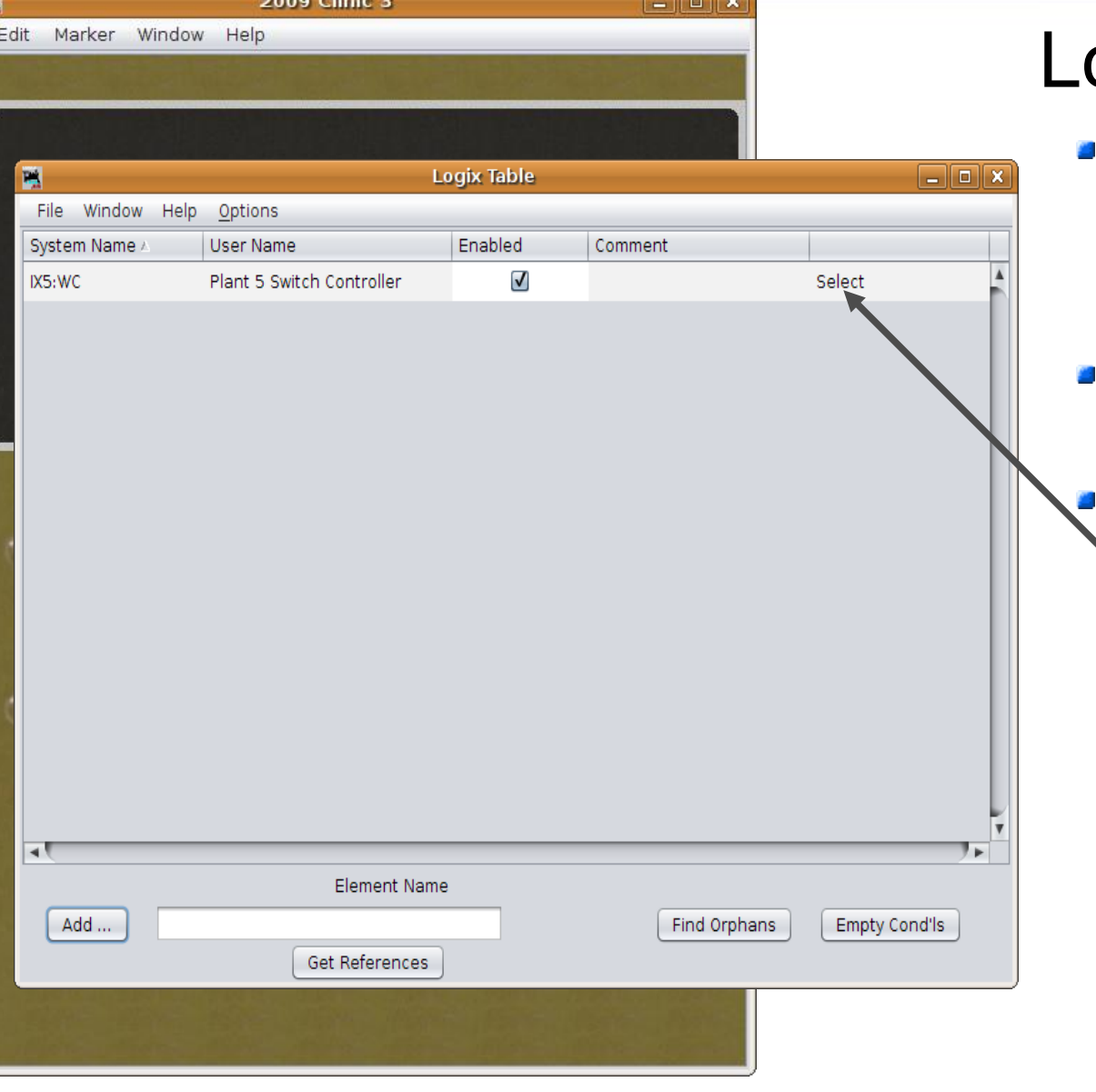

## Logix copy

- At the end of the last section we had some Logix for a single lever. Reload 2009Clinic3.xml if you do not already have it open.
- Select 'Tools Logix' to reopen our Logix for this panel.

Click 'Select' and choose 'Copy'

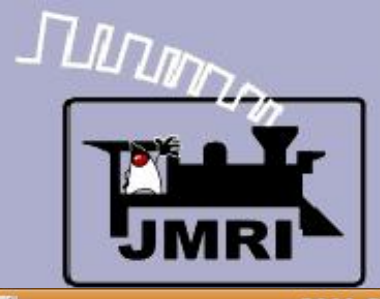

Logix copy

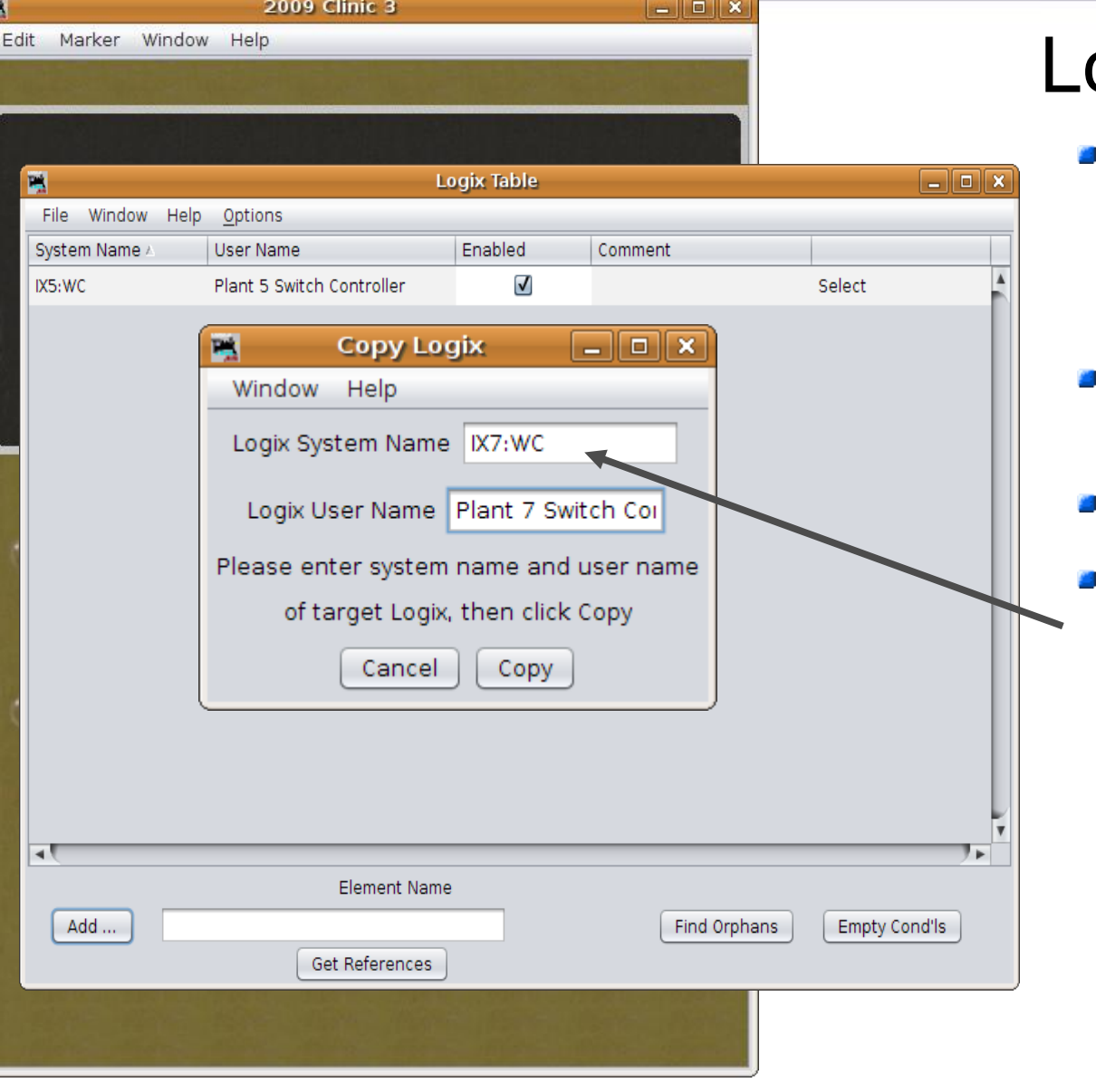

- At the end of the last section we had some Logix for a single lever. Reload 2009Clinic3.xml if you do not already have it open.
- Select 'Tools Logix' to reopen our Logix for this panel.
- Click 'Select' and choose 'Copy'
- Enter the new Logix names.

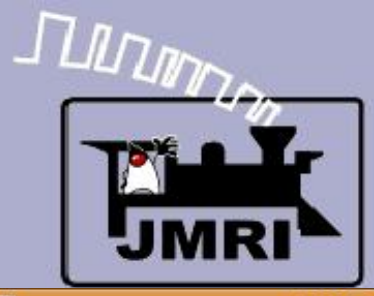

Logix copy

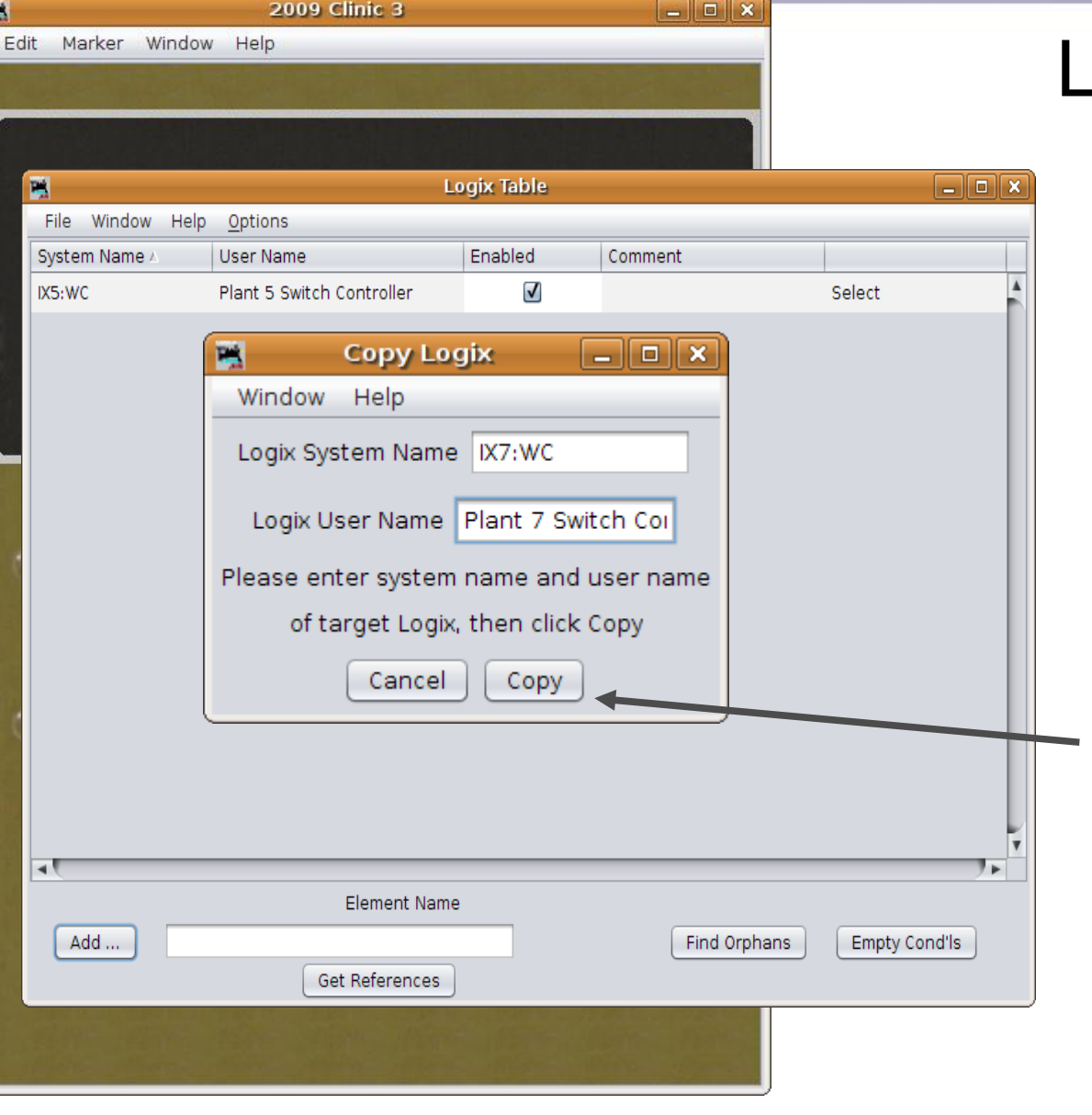

- At the end of the last section we had some Logix for a single lever. Reload 2009Clinic3.xml if you do not already have it open.
- Select 'Tools Logix' to reopen our Logix for this panel.
- Click 'Select' and choose 'Copy'
- **Enter the new Logix names.**
- Then 'Copy'

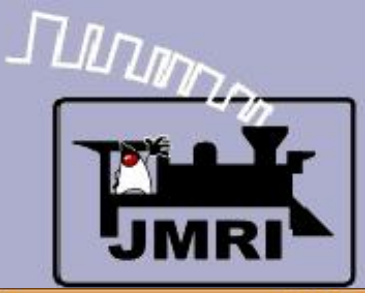

F

## **Indirect Layout Control**

Logix copy

At the end of the last section

we had some Logix for a single lever. Reload 2009Clinic3.xml if

you do not already have it open.

Select 'Tools – Logix' to reopen

Click 'Select' and choose 'Copy'

conditional you want to copy.

**Enter the new Logix names.** 

Change the names of each

Then 'Copy'

our Logix for this panel.

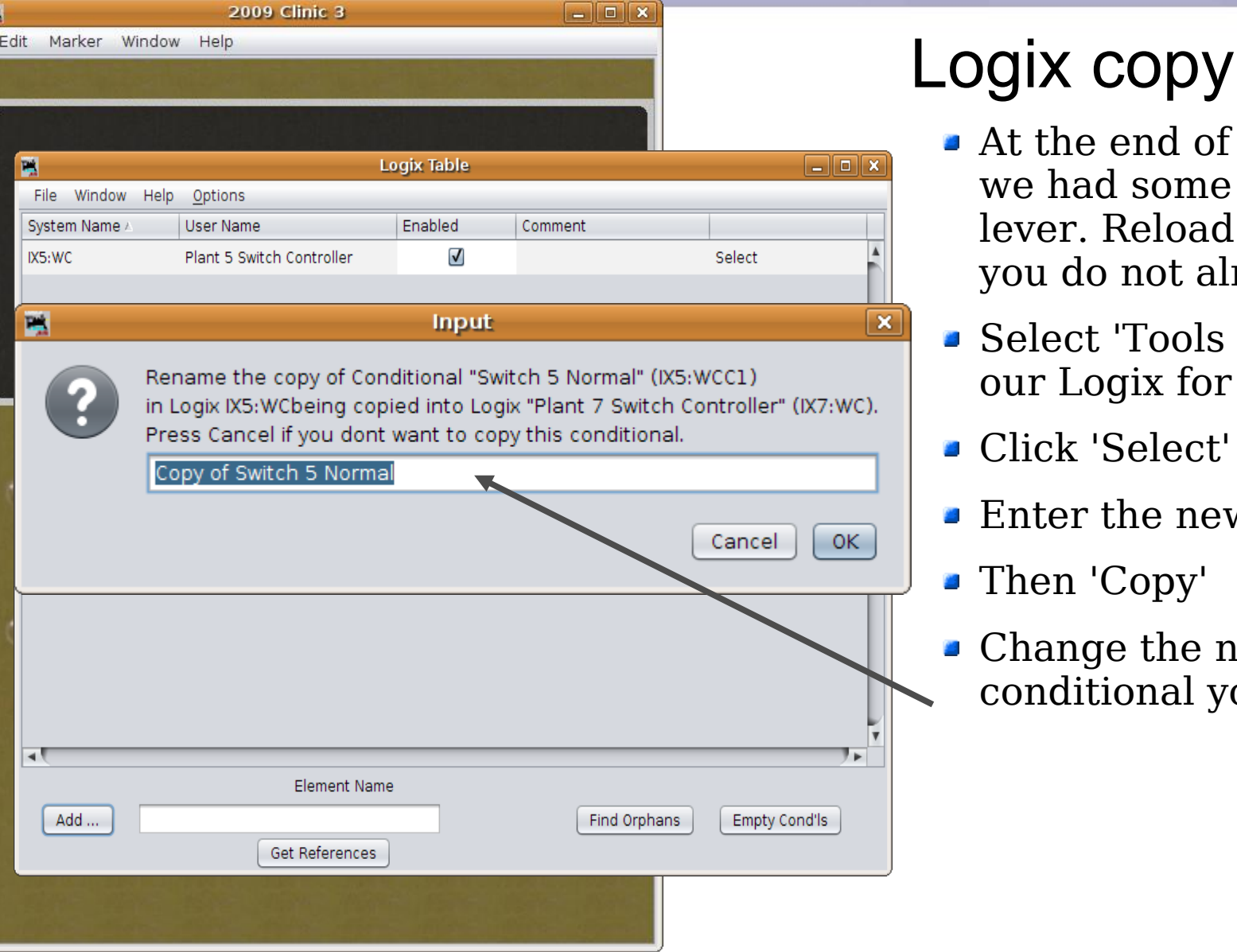

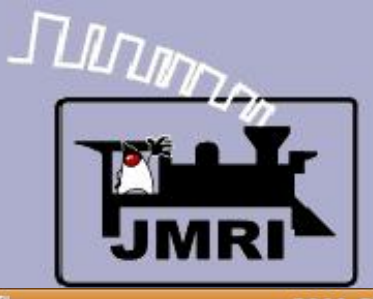

F

## **Indirect Layout Control**

Logix copy

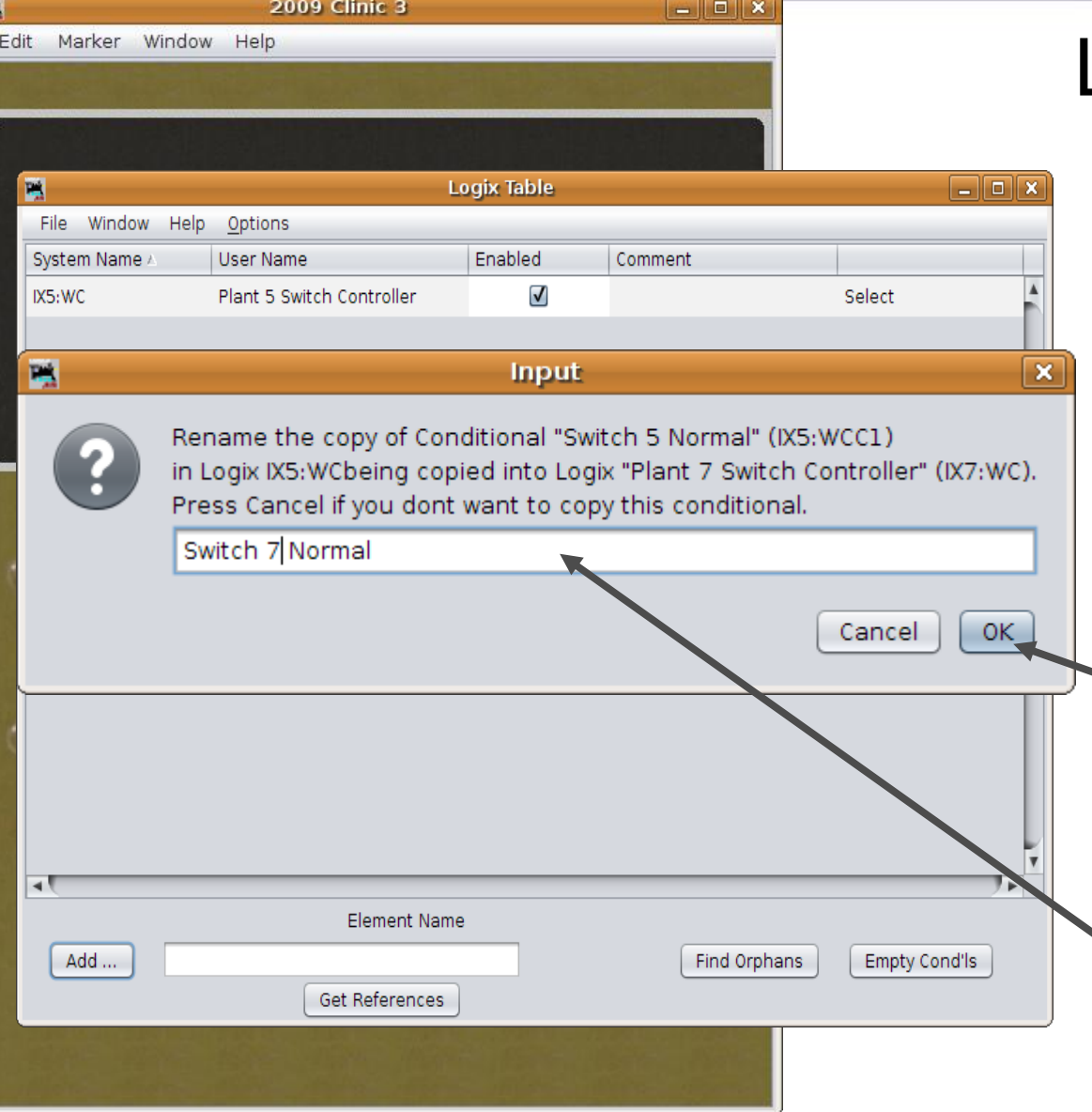

## Logix copy

- At the end of the last section we had some Logix for a single lever. Reload 2009Clinic3.xml if you do not already have it open.
- Select 'Tools Logix' to reopen our Logix for this panel.
- Click 'Select' and choose 'Copy'
- **Enter the new Logix names.**

Then 'Copy'

- **Change the names of each** conditional you want to copy.
- **To their new values, then click** 'OK'

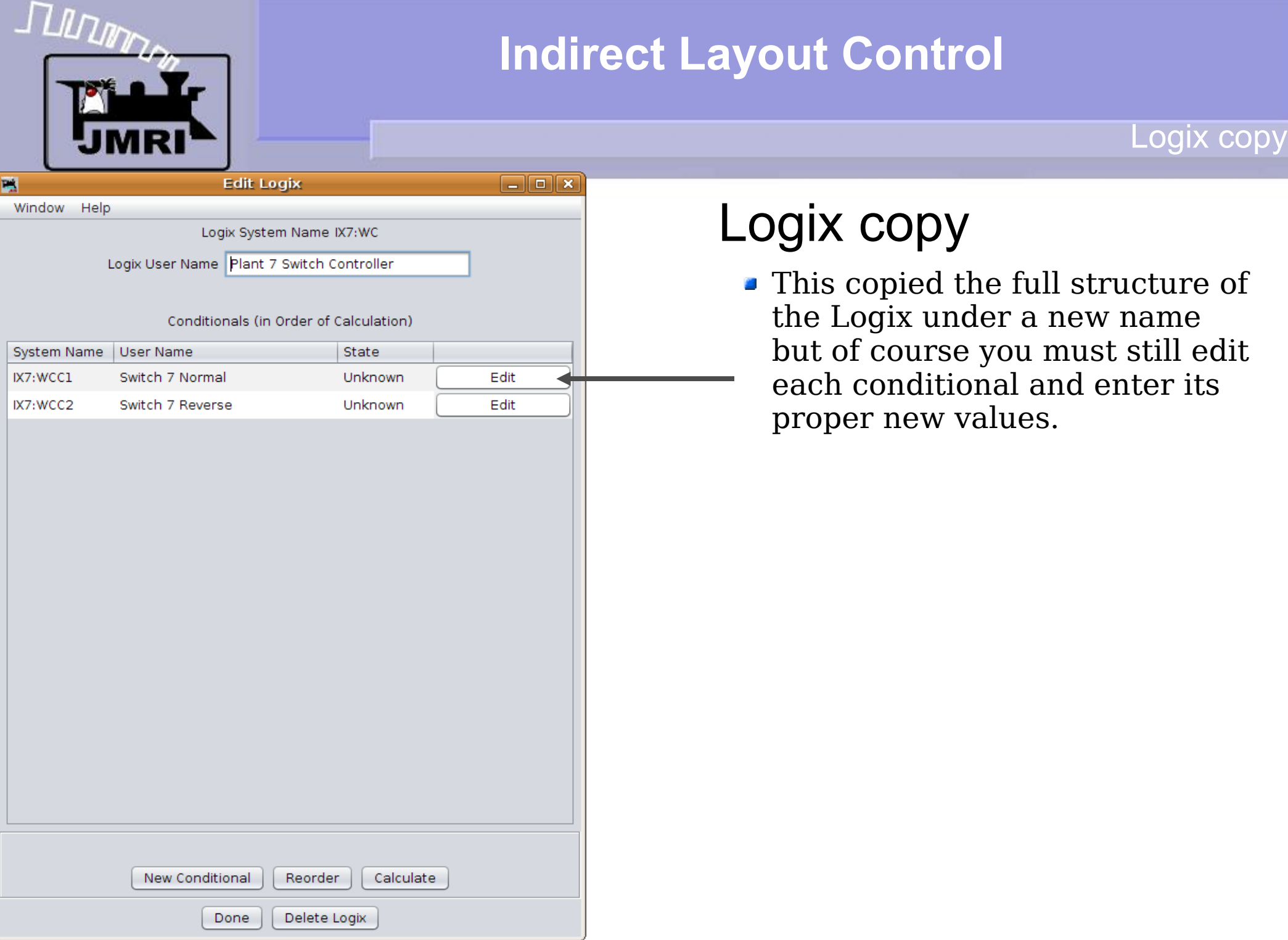

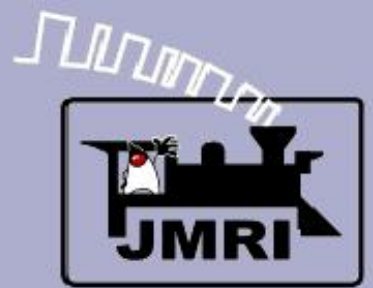

Logix copy

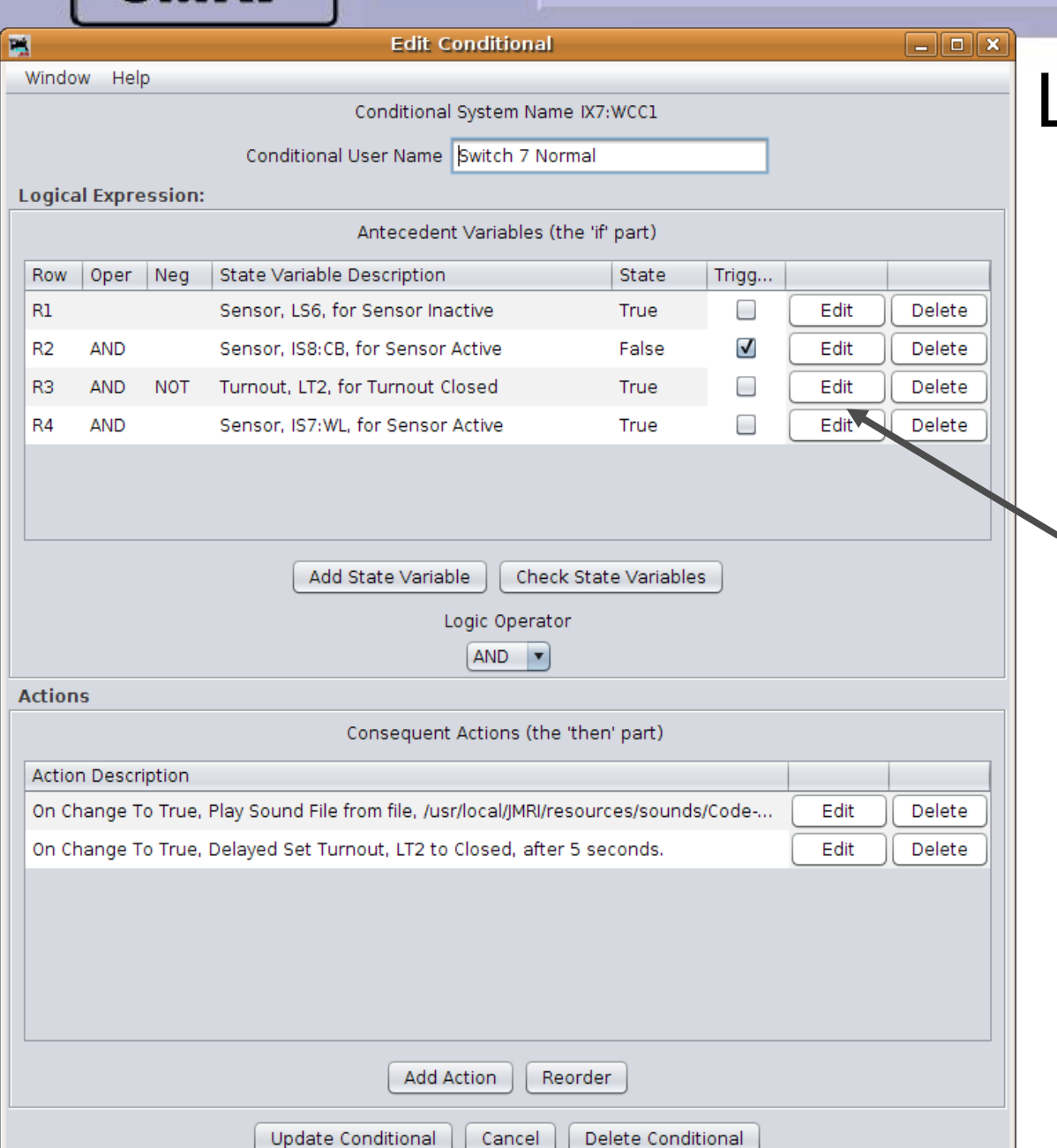

- This copied the full structure of the Logix under a new name but of course you must still edit each conditional and enter its proper new values.
- **This is much faster than** making a new entry from scratch as many times only one number must change per entry.

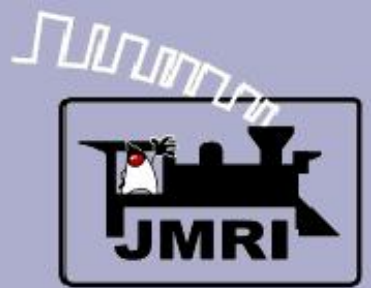

#### Logix copy

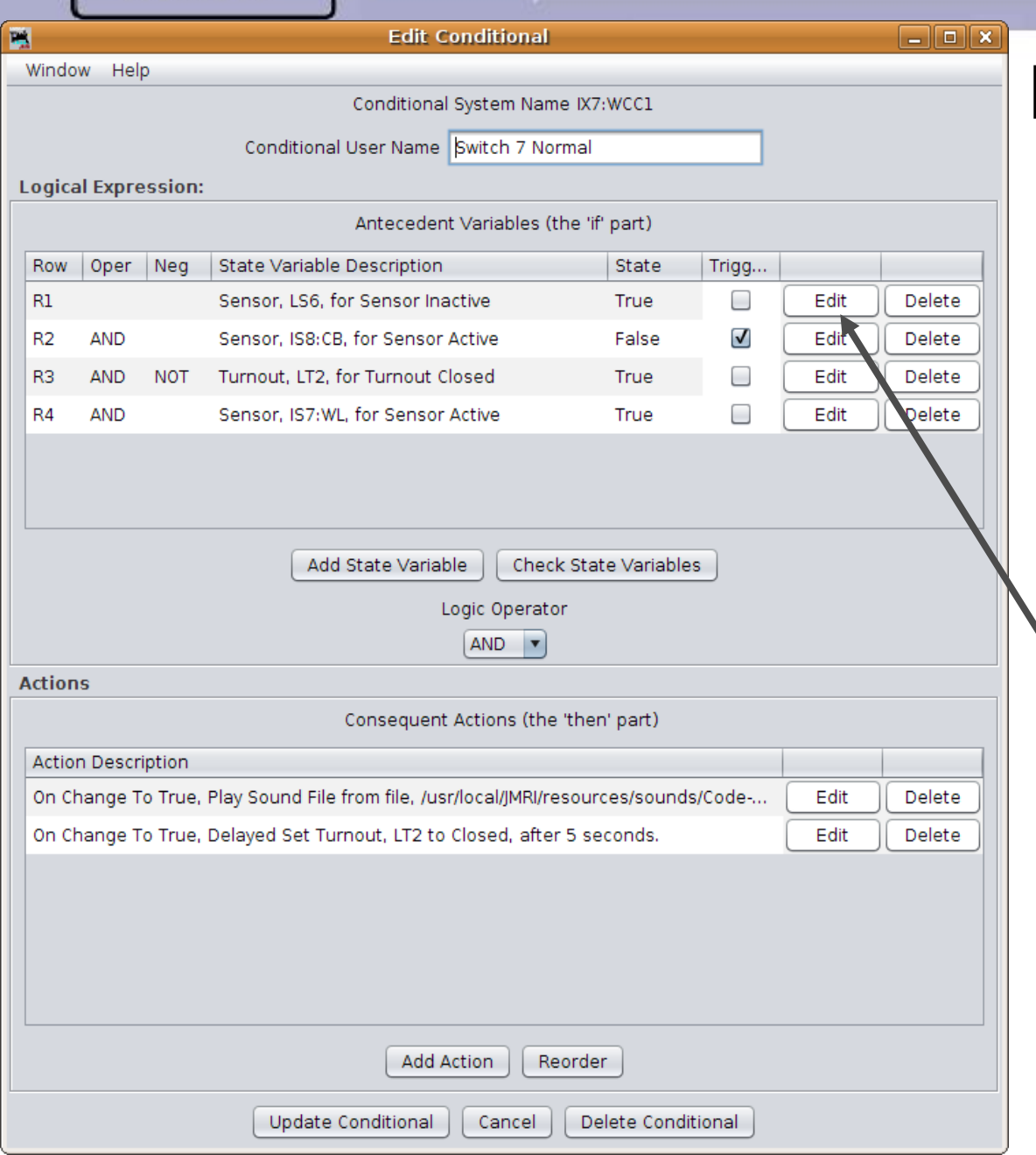

- This copies the full structure of the Logix under a new name but of course you must still edit each conditional and enter its proper new values.
- **This is much faster than** making a new entry from scratch as many times only one number must change per entry.
- **Click Edit to change each line.**

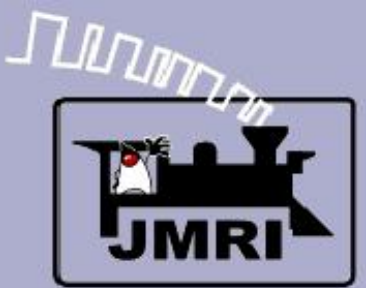

Logix copy

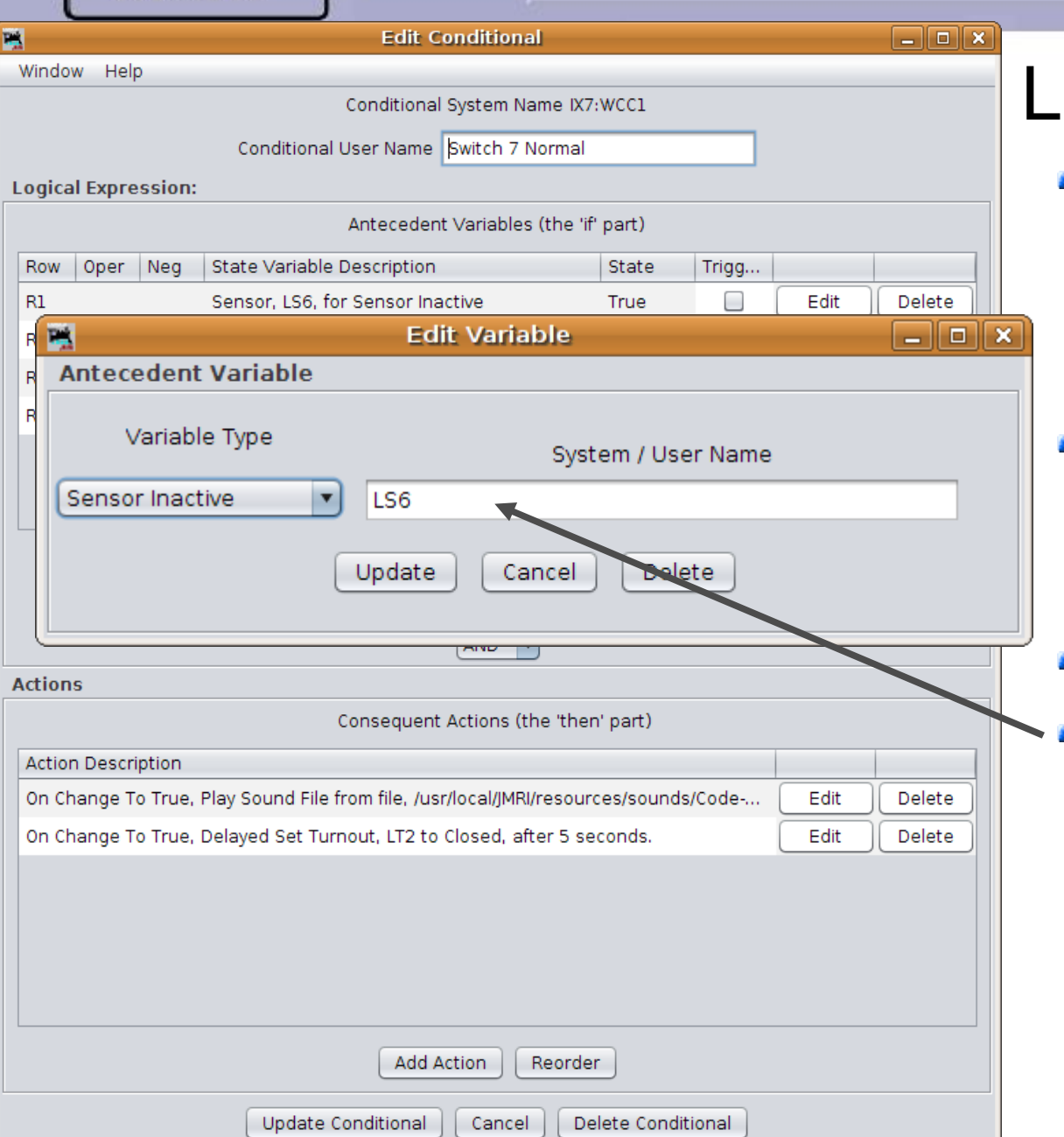

- **This copies the full structure of** the Logix under a new name but of course you must still edit each conditional and enter its proper new values.
- **This is much faster than** making a new entry from scratch as many times only one number must change per entry.
- Click Edit to change each line.
- $\blacksquare$  In this case correct the sensor name for plant 7, then 'Update'.

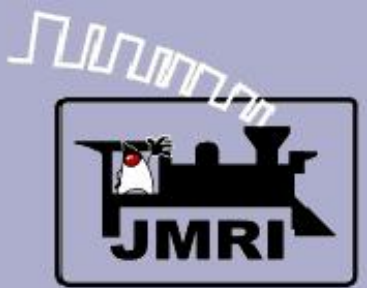

Logix copy

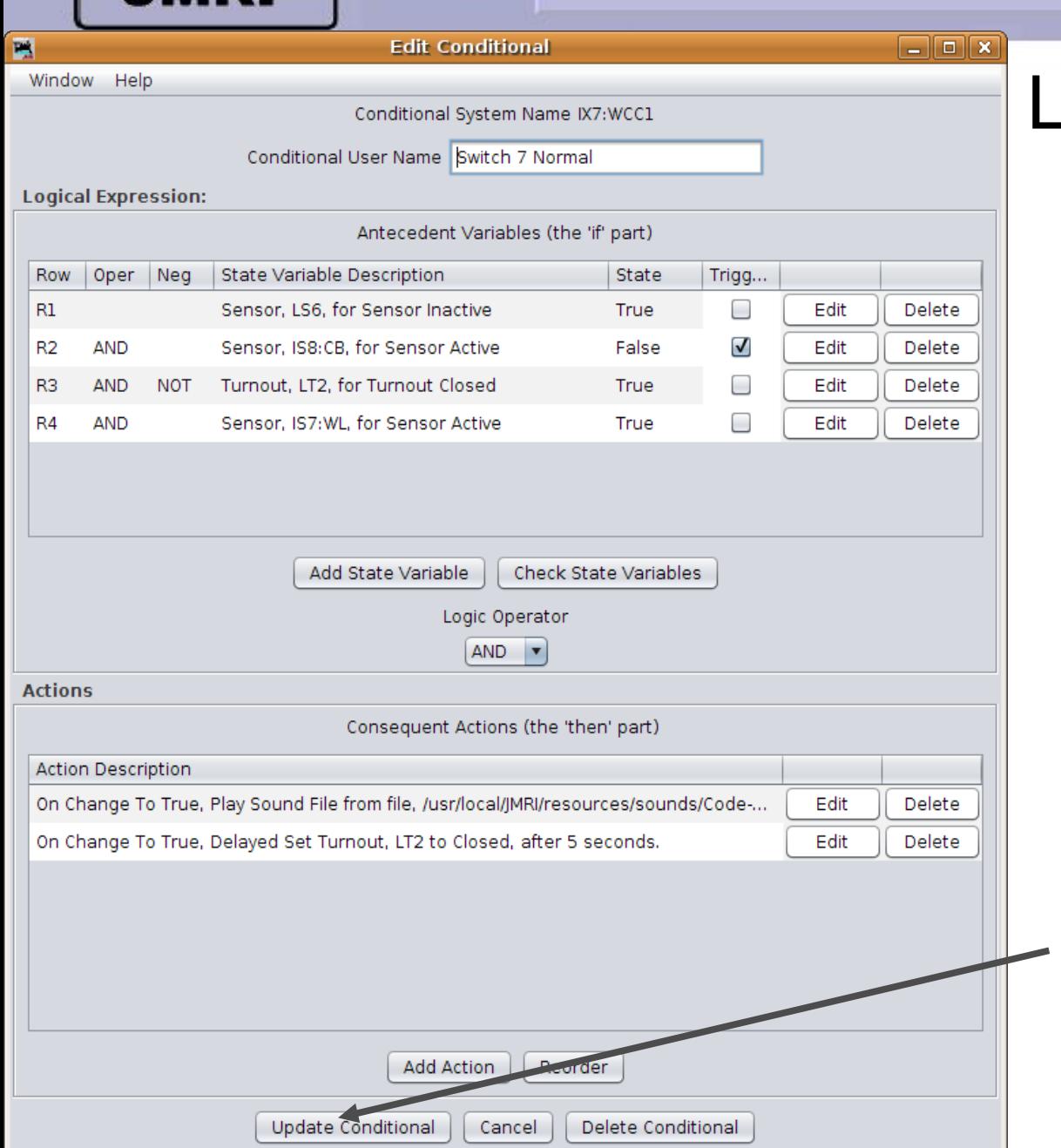

- This copies the full structure of the Logix under a new name but of course you must still edit each conditional and enter its proper new values.
- **This is much faster than** making a new entry from scratch as many times only one number must change per entry.
- **Click Edit to change each line.**
- In this case correct the sensor name for plant 7, then 'Update'.
- Click 'Update Conditional' and then 'Done' when all the copied conditionals have been changed to their new values.

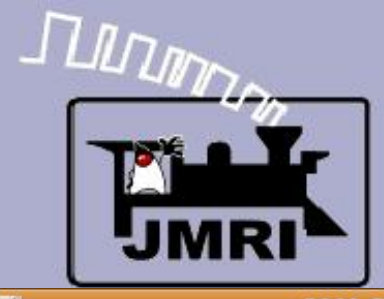

#### Logix for Interface

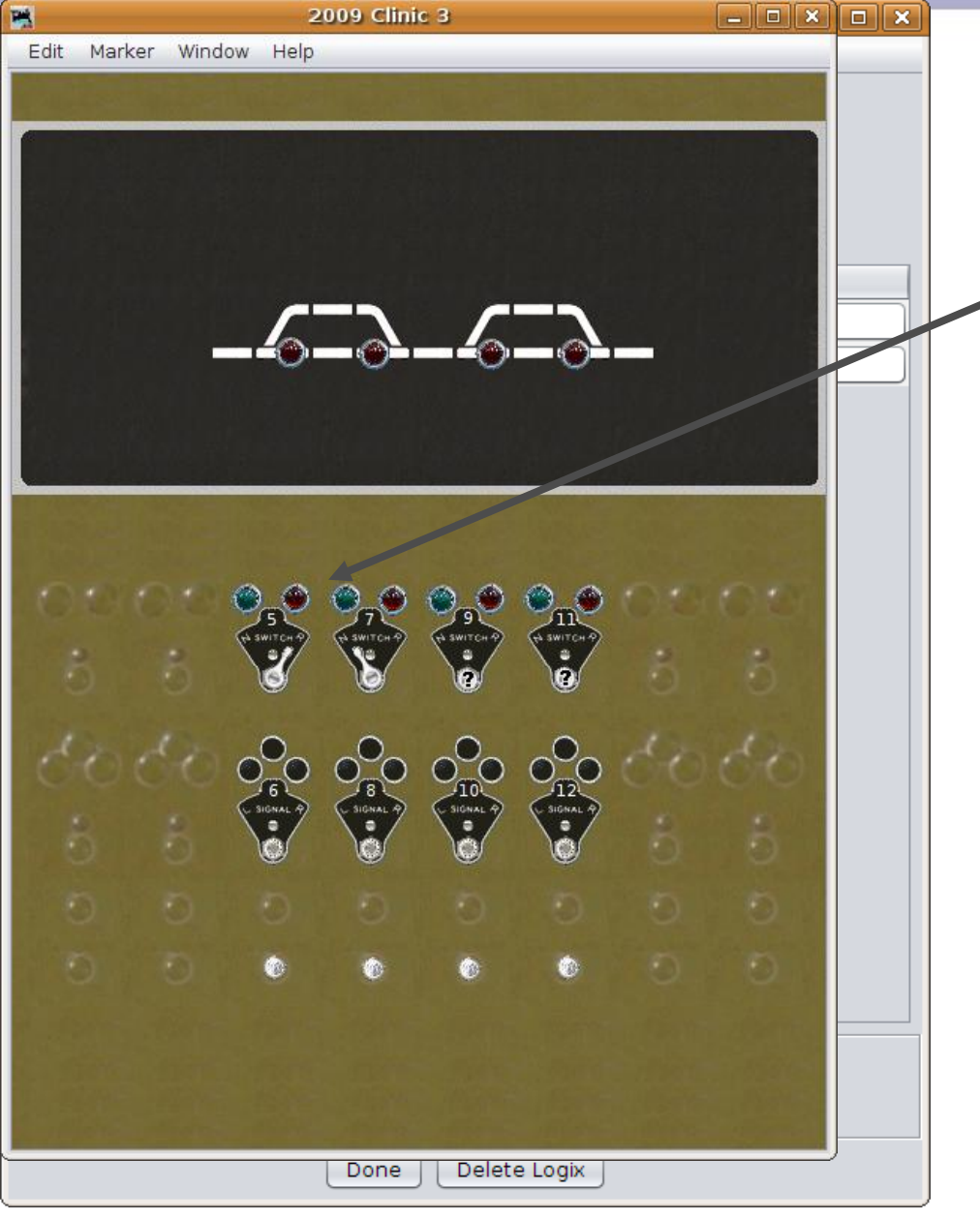

## Logix for Interface

We left our last clinic with some Logix that couldn't be fully tested because we didn't have any visual turnout feedback.

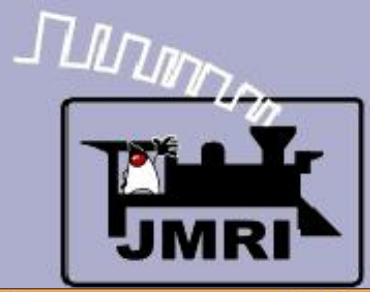

#### Logix for Interface

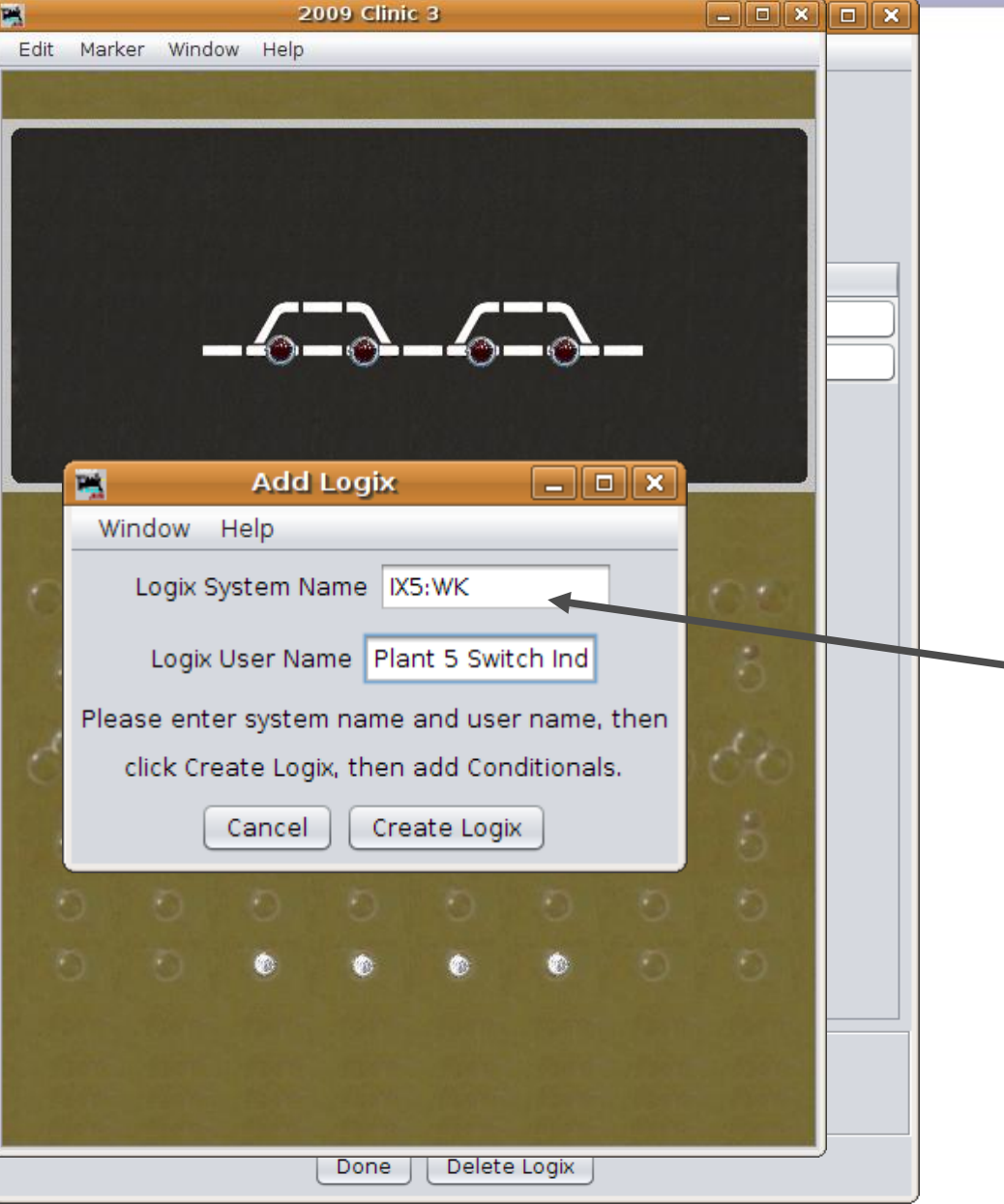

- We left our last clinic with some Logix that couldn't be fully tested because we didn't have any visual turnout feedback.
- **Lets solve this by connecting** the turnout state with the panel indicators, again with sound and delay. The Logix name is: IX5:WK (plant **5:**, s**W**itch, indi**K**ator)

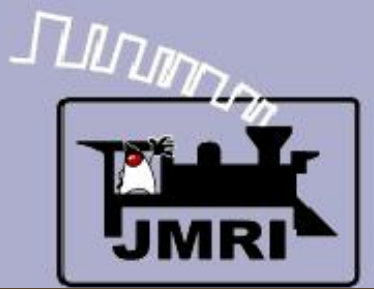

#### Logix for Interface

- We left our last clinic with some Logix that couldn't be fully tested because we didn't have any visual turnout feedback.
- **Lets solve this by connecting** the turnout state with the panel indicators, again with sound and delay. The Logix name is: IX5:WK (plant **5:**, s**W**itch, indi**K**ator)
- This Conditional has only one variable, the turnout 'LT1'

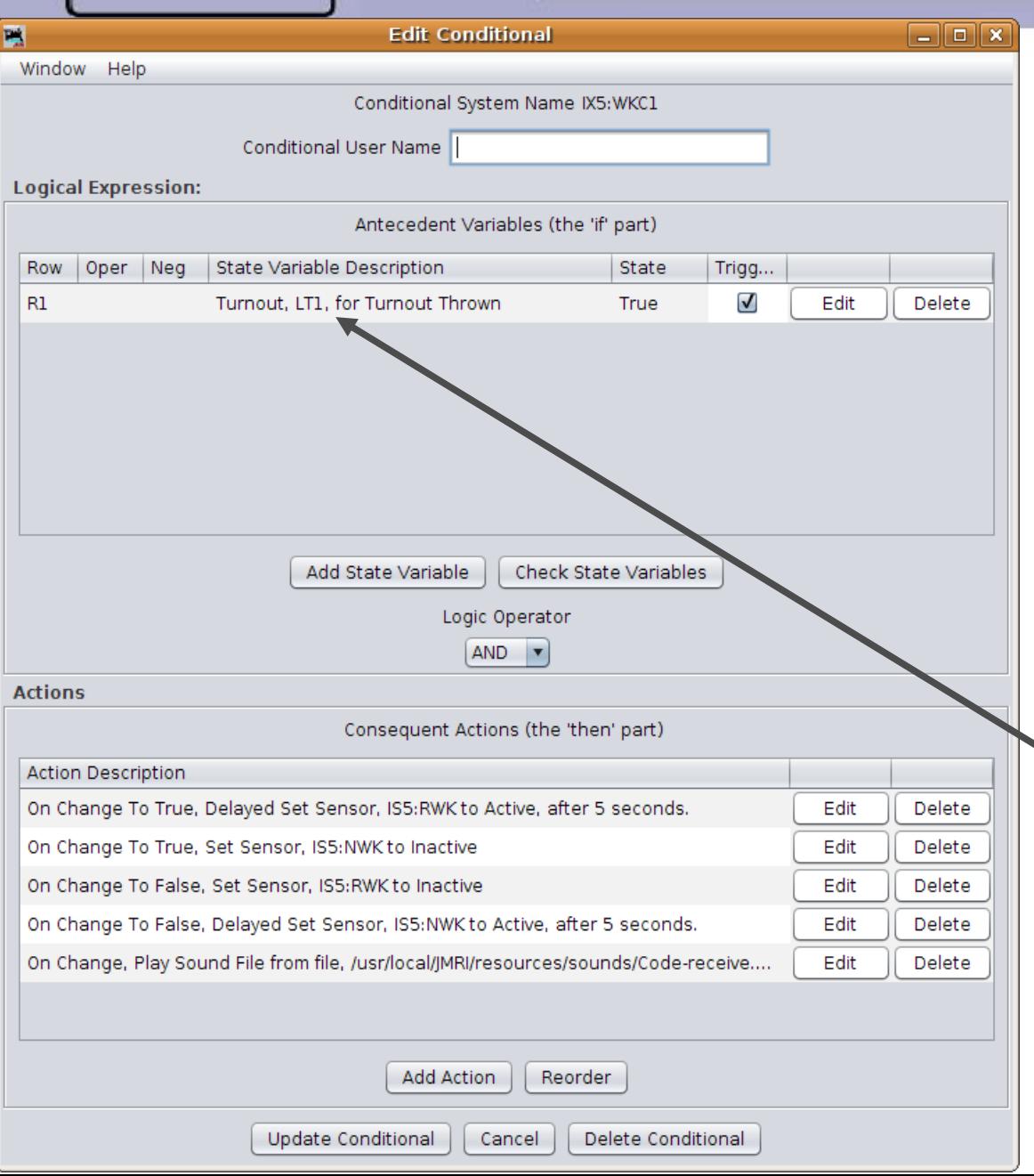

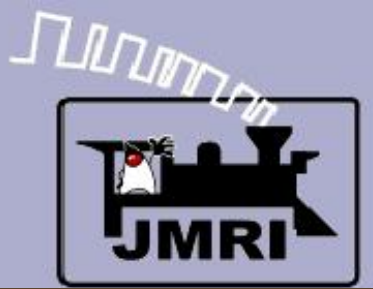

#### Logix for Interface

- We left our last clinic with some Logix that couldn't be fully tested because we didn't have any visual turnout feedback.
- Lets solve this by connecting the turnout state with the panel indicators, again with sound and delay. The Logix name is: IX5:WK (plant **5:**, s**W**itch, indi**K**ator)
- This Conditional has only one variable, the turnout 'LT1'
- However it has lots of actions. New in 2.6 is the capability of having as many actions as we require, not just two as originally allowed.

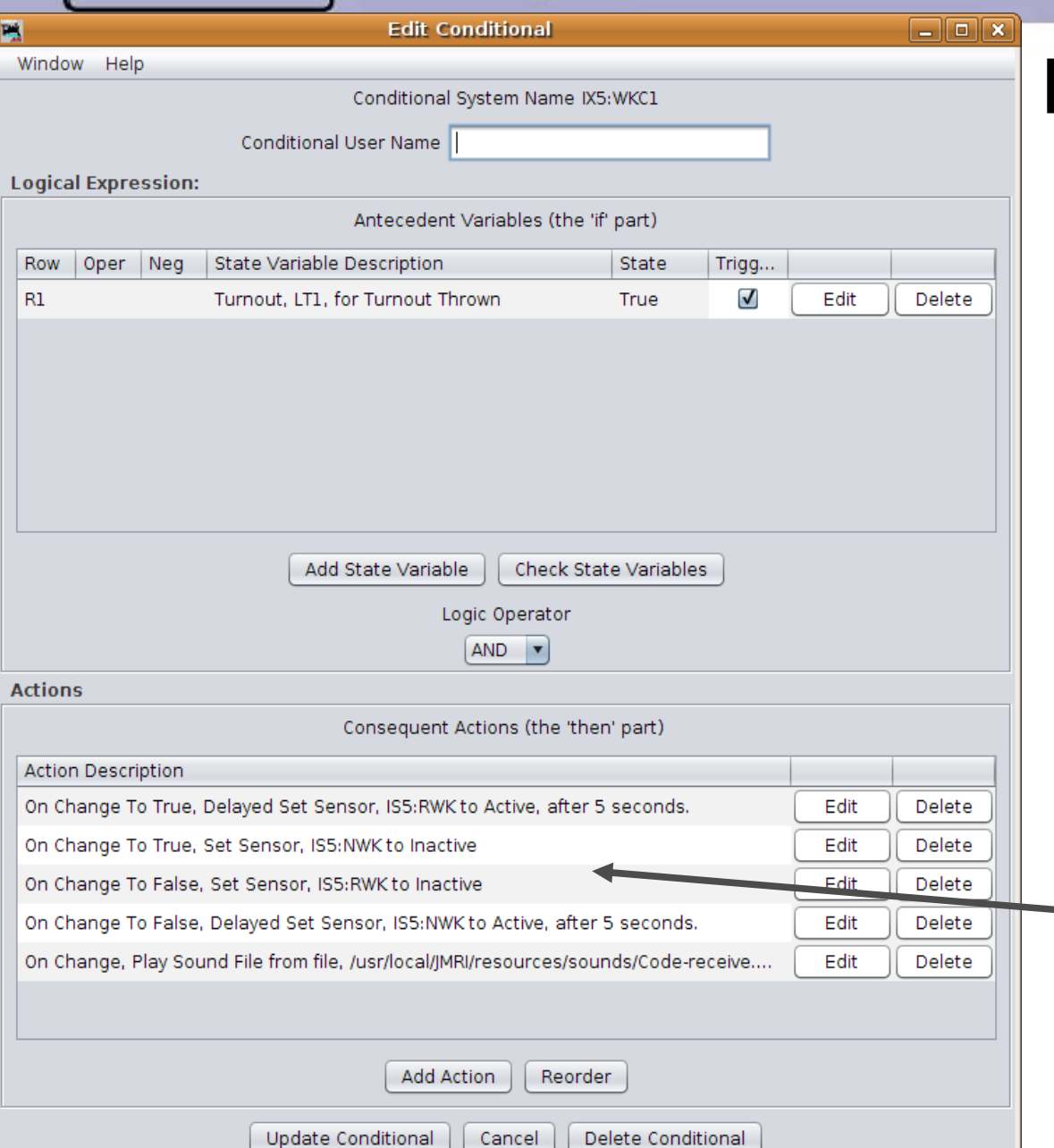

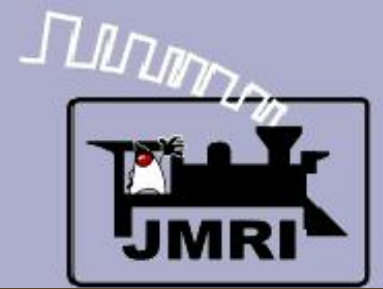

#### Logix for Interface

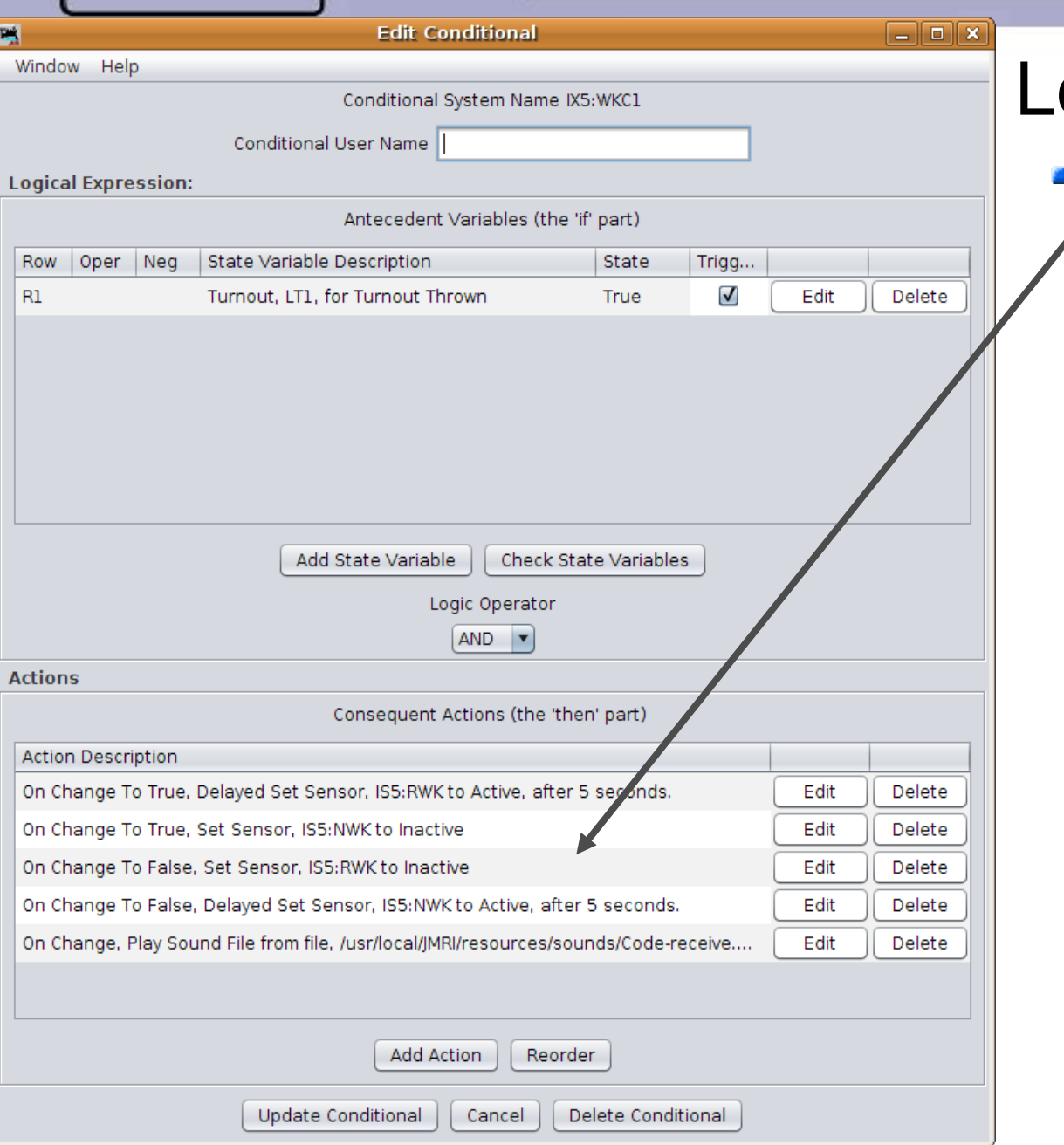

## ogix for Interface

This change allows us to do all the required actions for both thrown and closed actions in one single conditional.

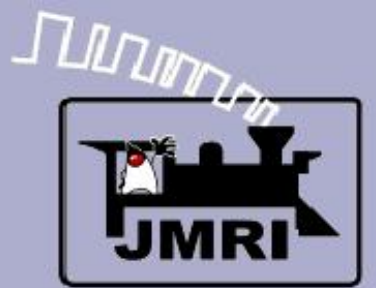

#### Logix for Interface

- This change allows us to do all the required actions for both thrown and closed actions in one single conditional.
- First we do the actions that happen when the turnout is 'Thrown'. Turn off the 'N' lamp, then after 5 seconds turn on the 'R' lamp.

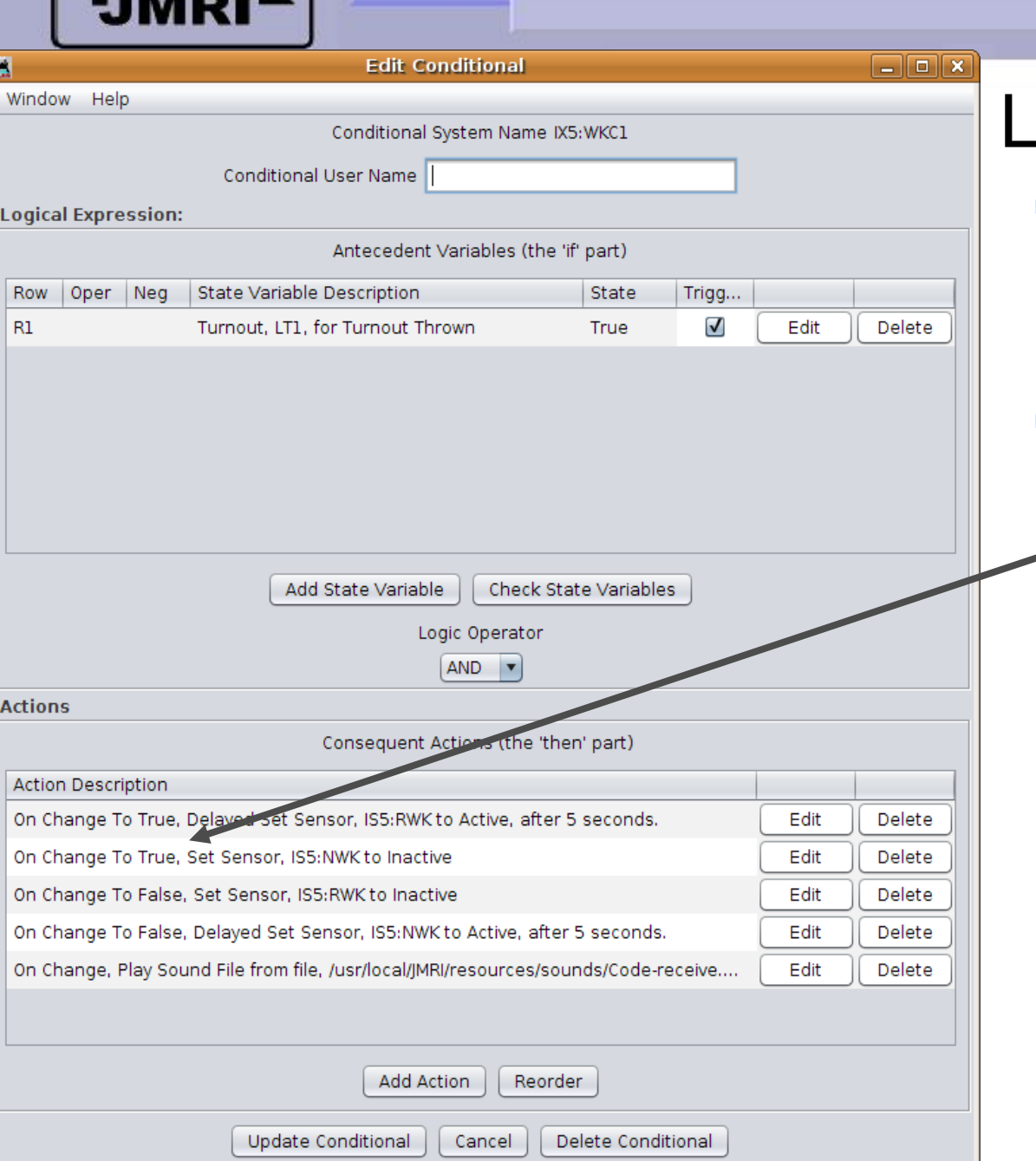

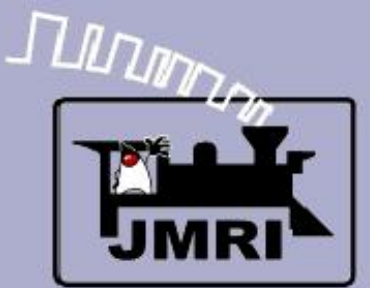

#### Logix for Interface

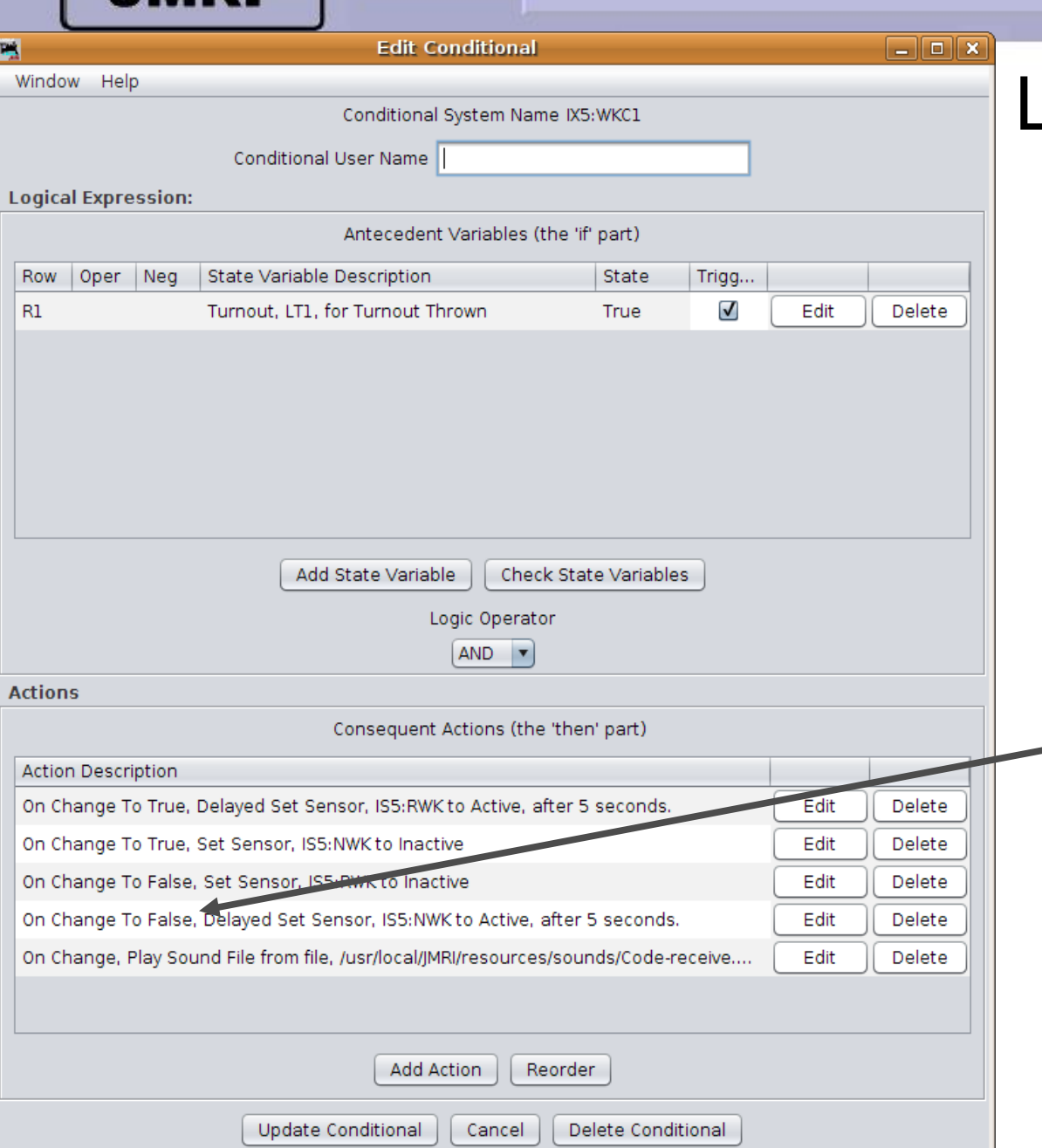

- This change allows us to do all the required actions for both thrown and closed actions in one single conditional.
- First we do the actions that happen when the turnout is 'Thrown'. Turn off the 'N' lamp, then after 5 seconds turn on the 'R' lamp.
- Next we do the actions when the turnout is 'Un-thrown' (Closed). Turn off the 'R' lamp, then after 5 seconds turn on the 'N' lamp.

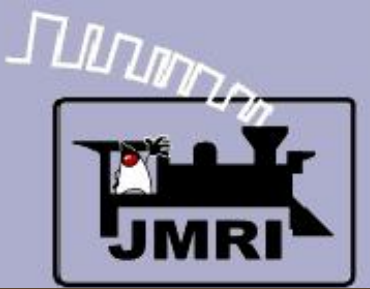

#### Logix for Interface

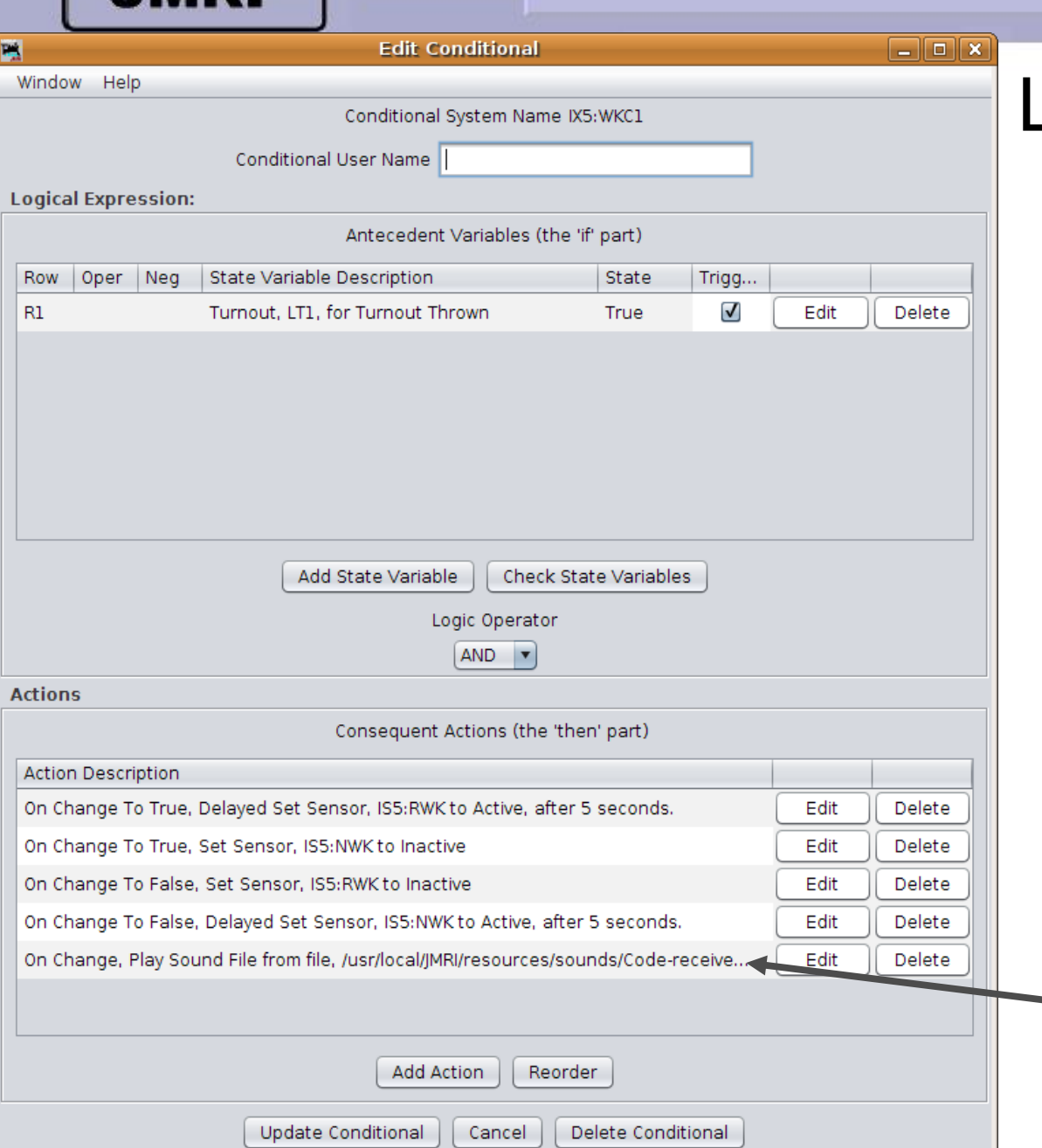

- This change allows us to do all the required actions for both thrown and closed actions in one single conditional.
- First we do the actions that happen when the turnout is 'Thrown'. Turn off the 'N' lamp, then after 5 seconds turn on the 'R' lamp.
- Next we do the actions when the turnout is 'Un-thrown' (Closed). Turn off the 'R' lamp, then after 5 seconds turn on the 'N' lamp.
- Finally we do the actions that happen on any change. i.e. play the 'Sound of relays.'

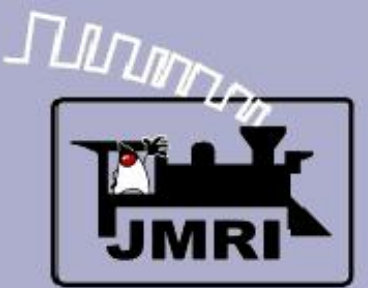

#### Logix for Interface

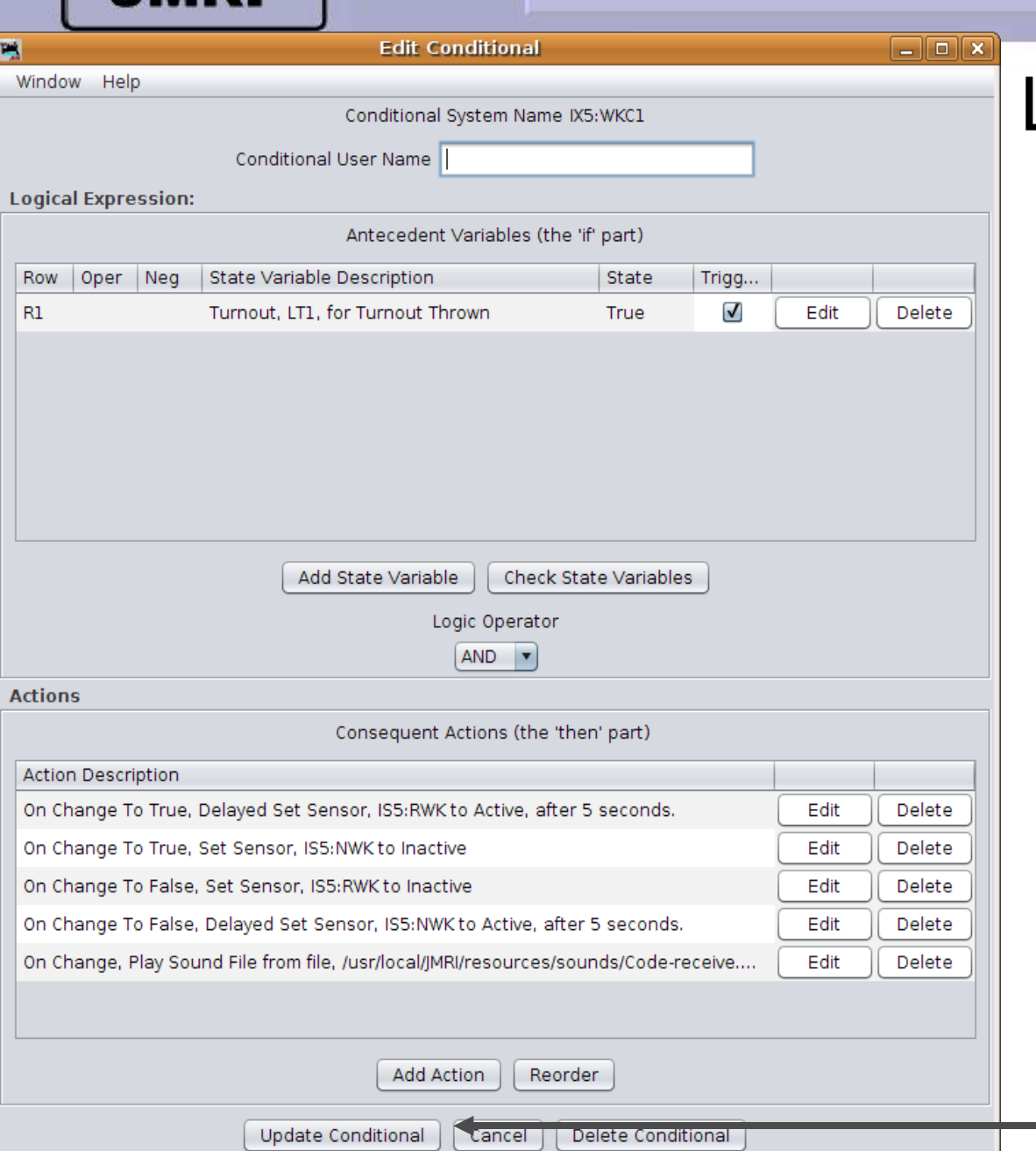

- This change allows us to do all the required actions for both thrown and closed actions in one single conditional.
- First we do the actions that happen when the turnout is 'Thrown'. Turn off the 'N' lamp, then after 5 seconds turn on the 'R' lamp.
- Next we do the actions when the turnout is 'Un-thrown' (Closed). Turn off the 'R' lamp, then after 5 seconds turn on the 'N' lamp.
- Finally we do the actions that happen on any change. i.e. play the 'Sound of relays.'
- 'Update Conditional' to finish.

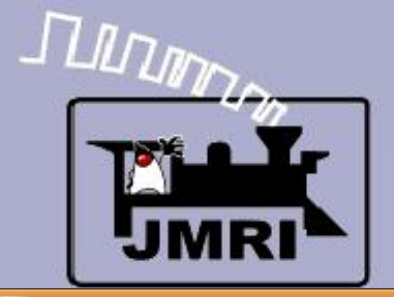

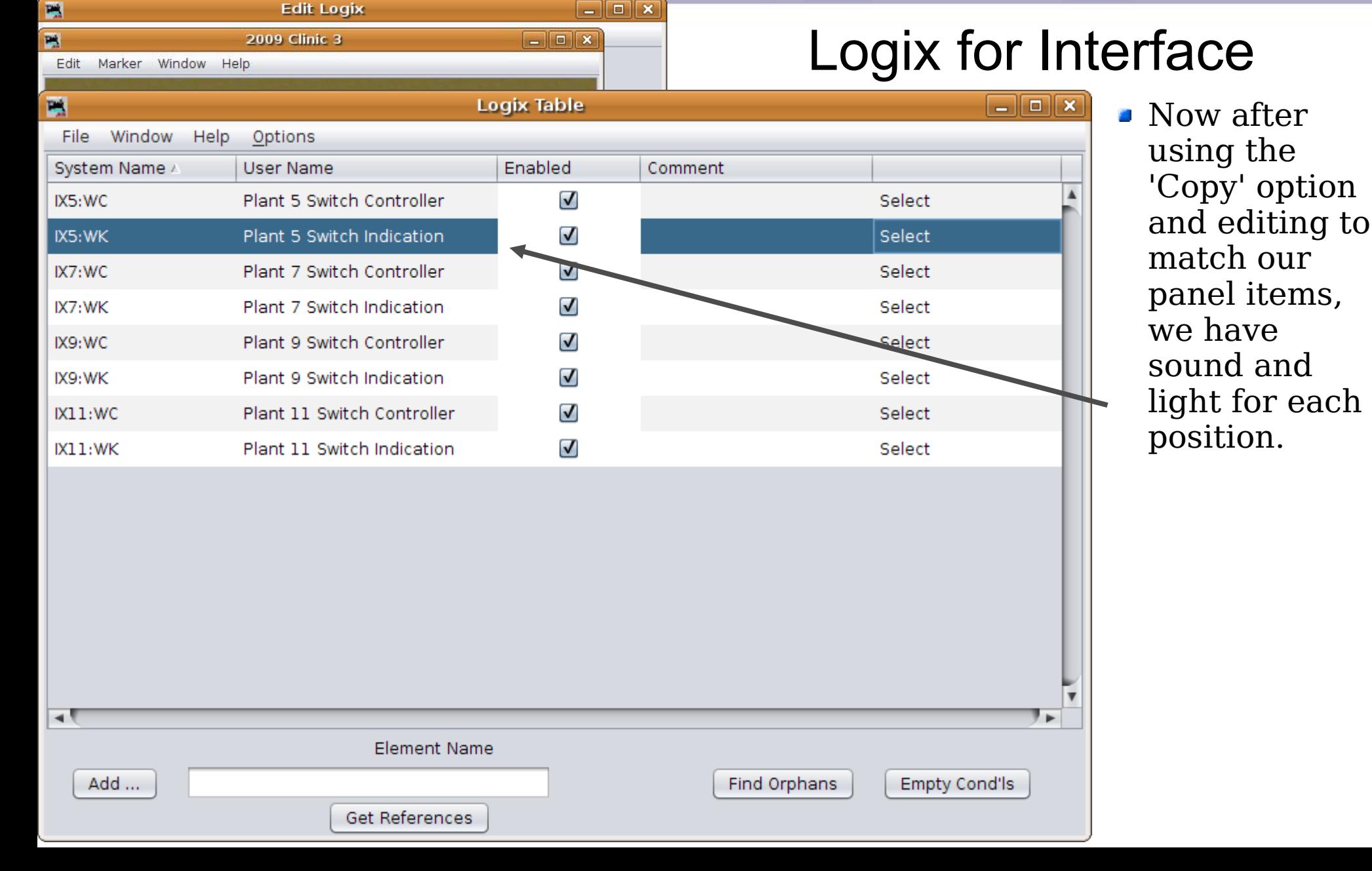

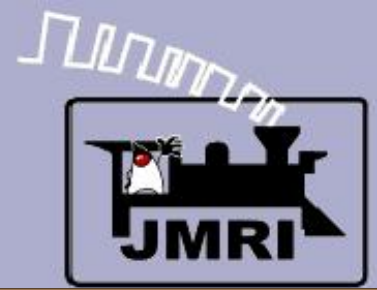

#### Logix for Interface

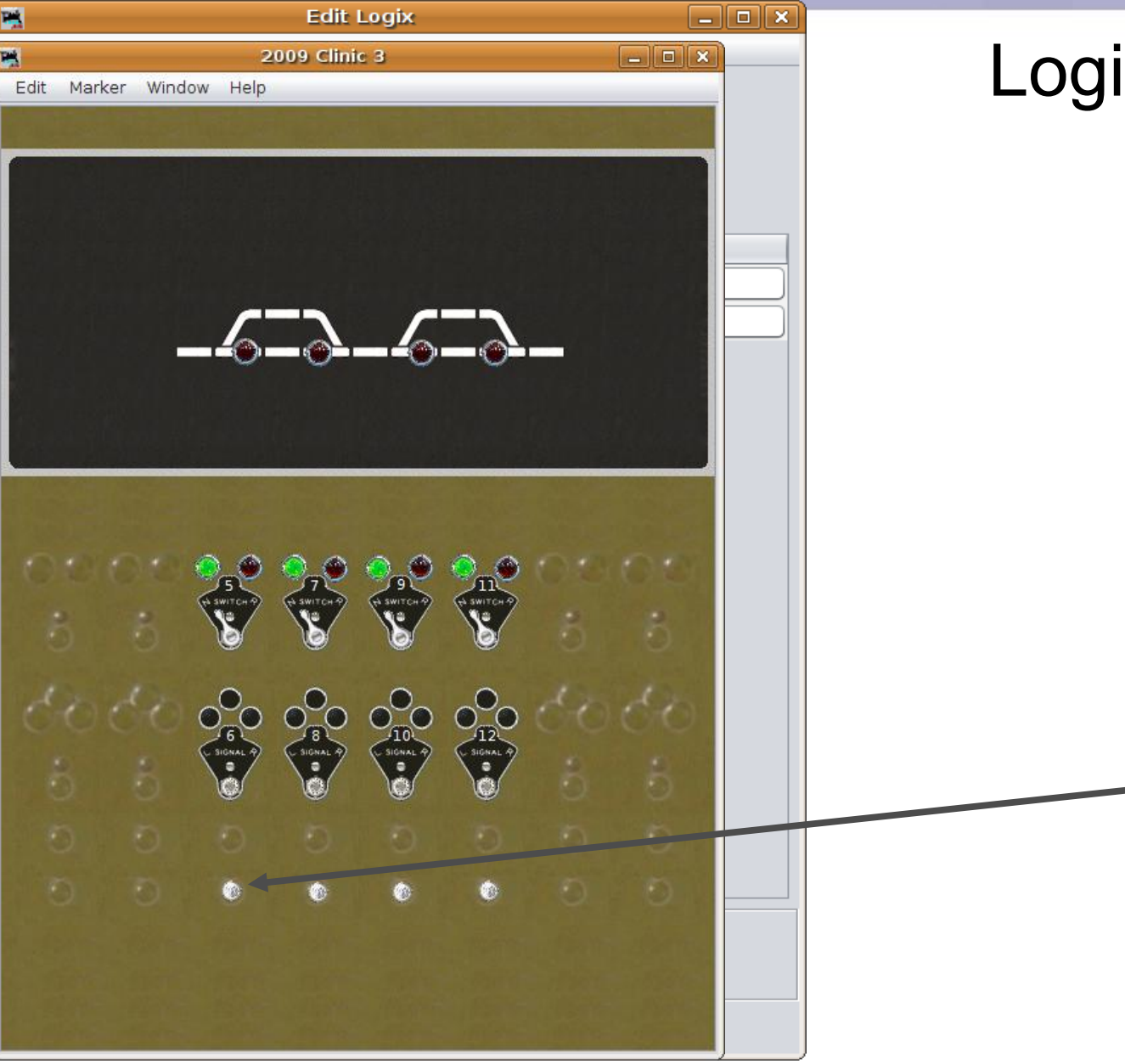

- **Now after** using the 'Copy' option and editing to match our panel items, we have sound and light for each position.
- **Quick tests** show that the panel now has animation and sounds, as well as basic interlocking.

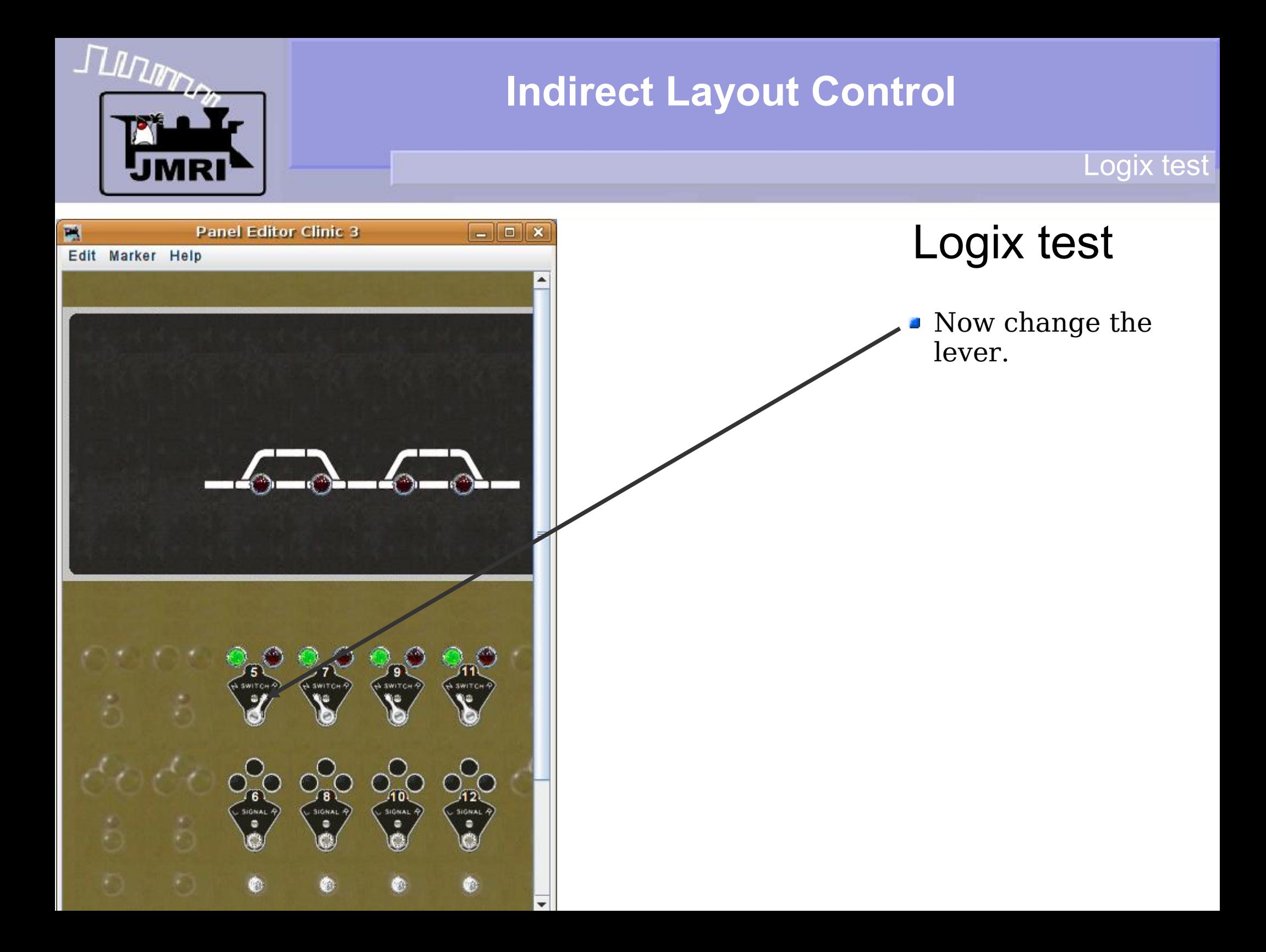

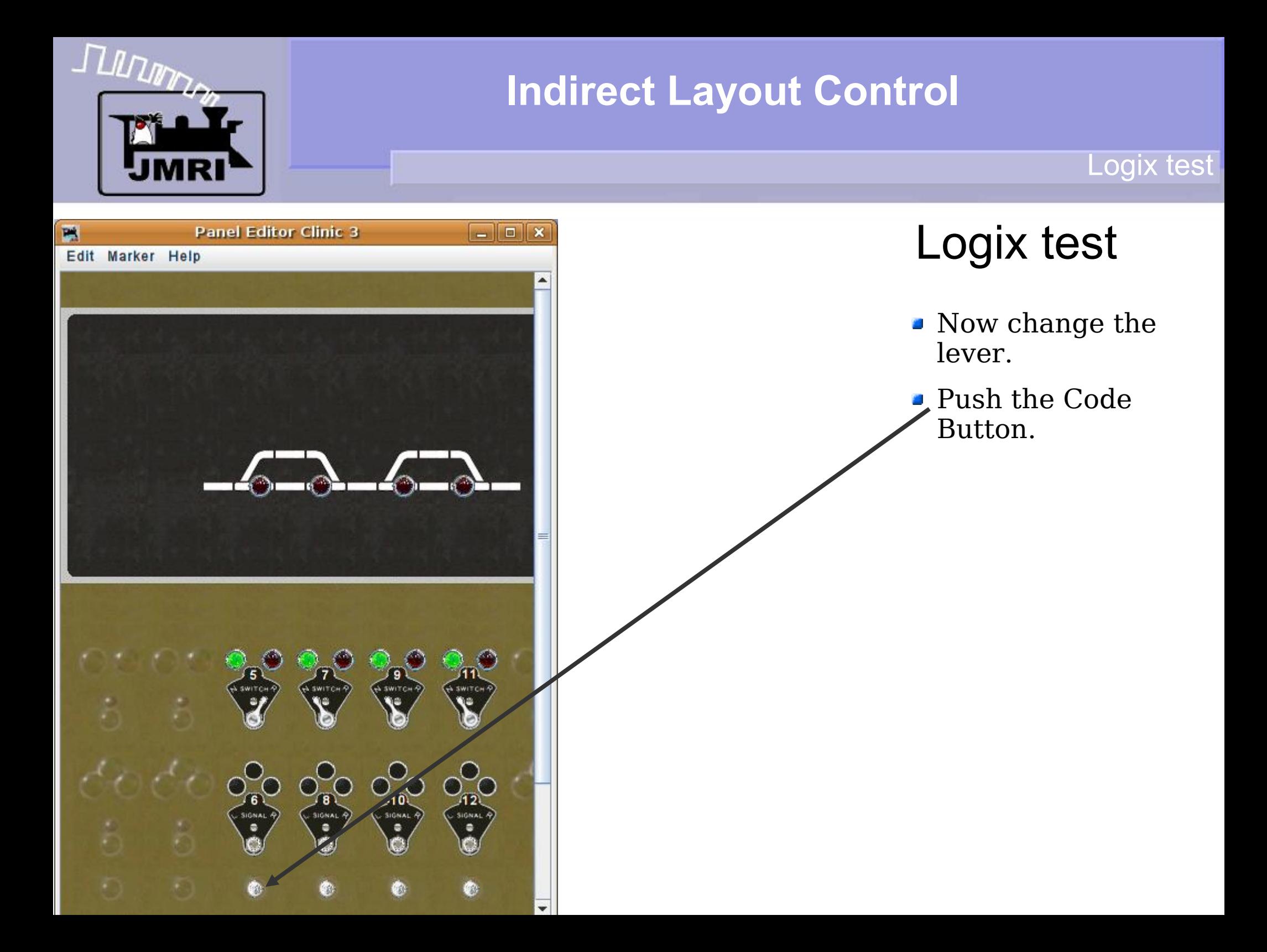

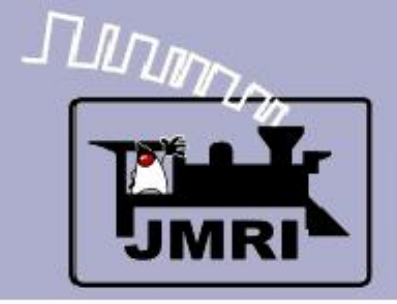

Logix entry

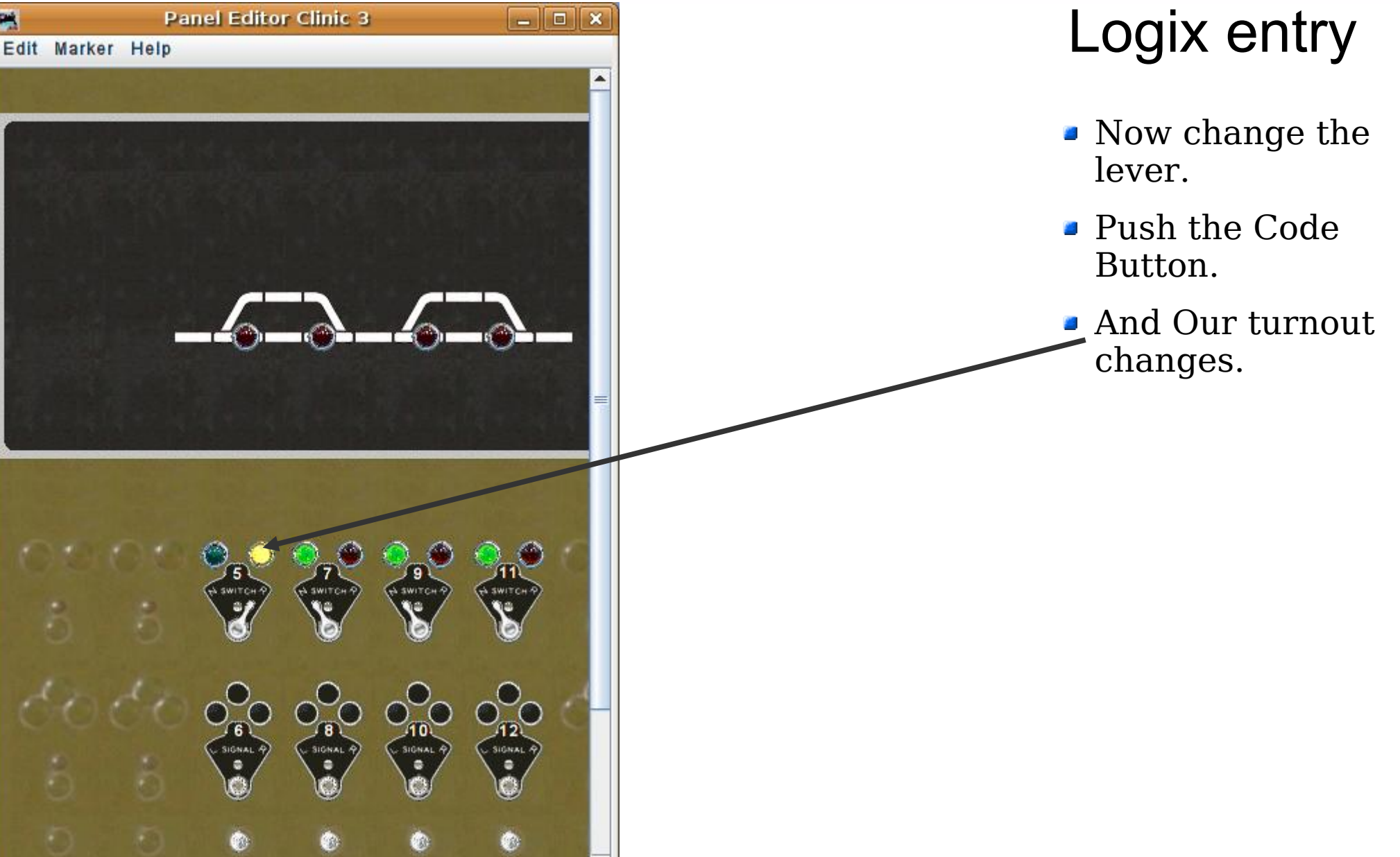

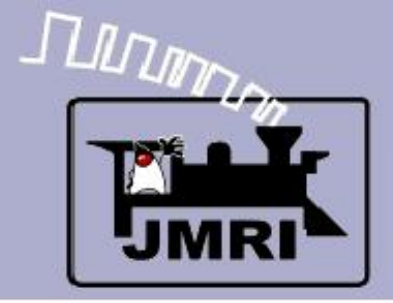

Logix entry

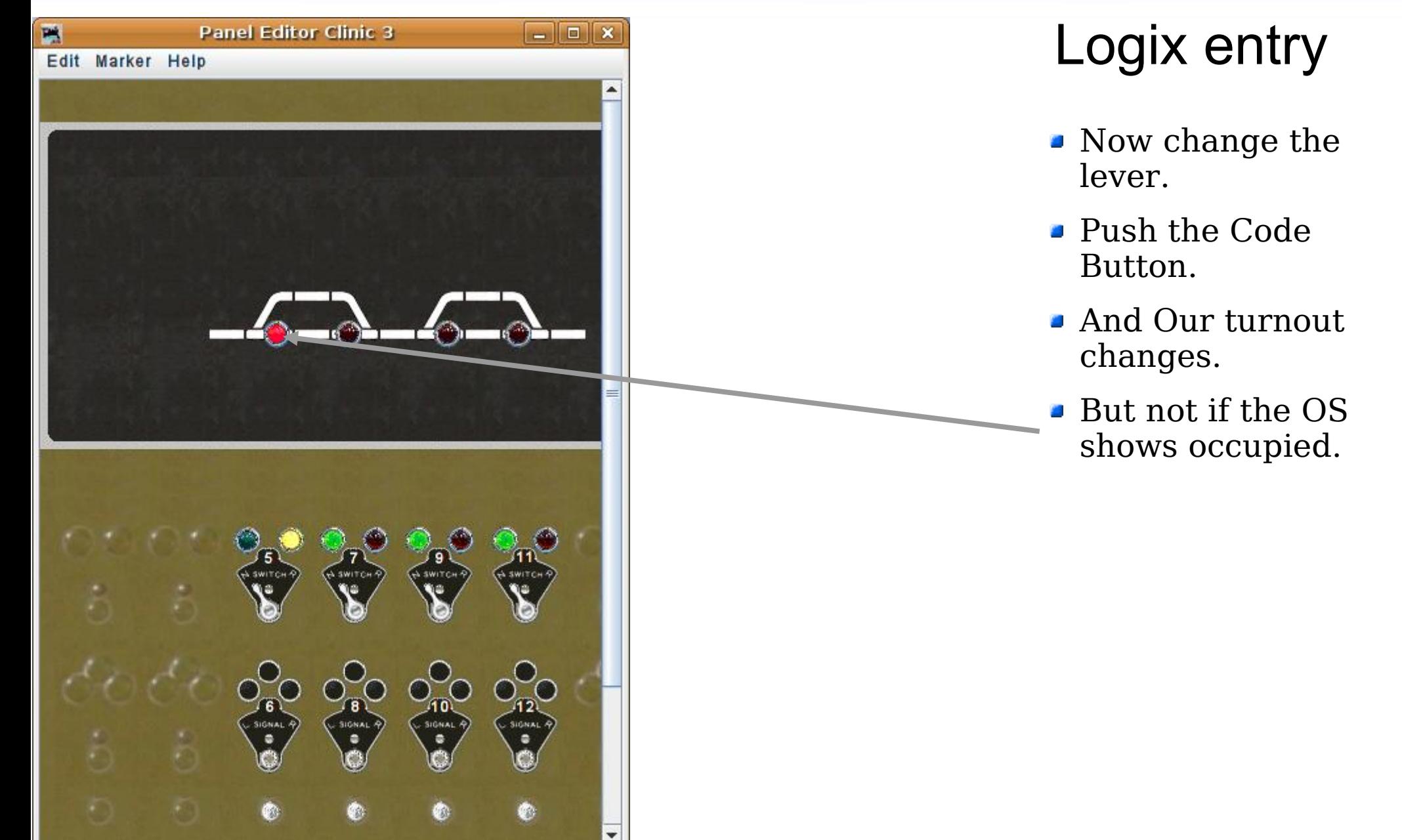

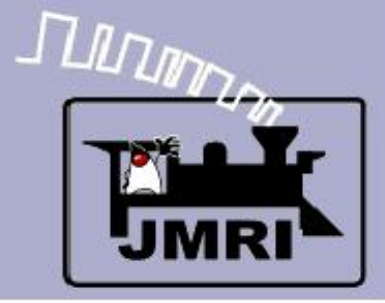

#### Logix entry

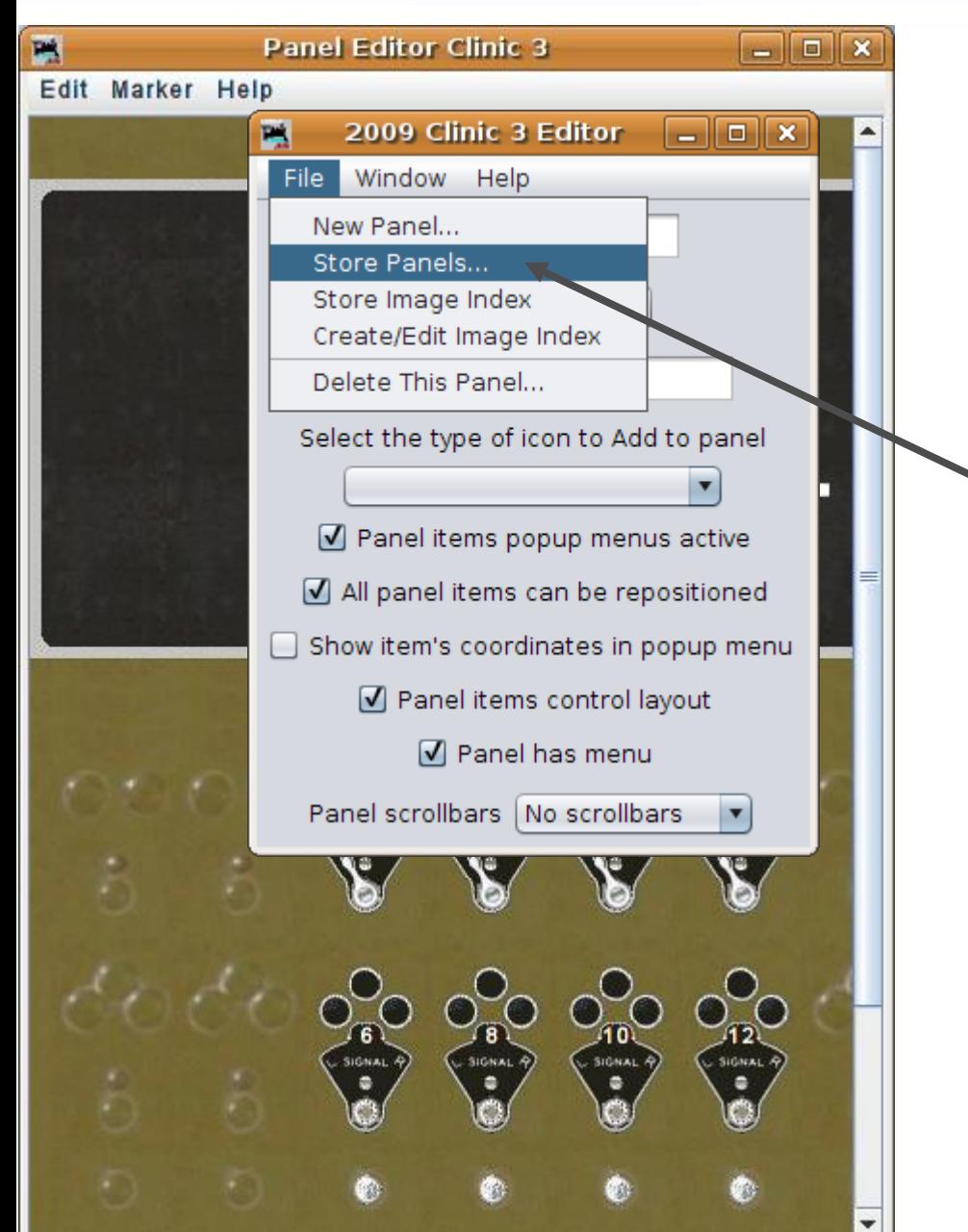

## Logix entry

- Now change the lever.
- Push the Code Button.
- And Our turnout changes.
- But not if the OS shows occupied.
- Save our work as

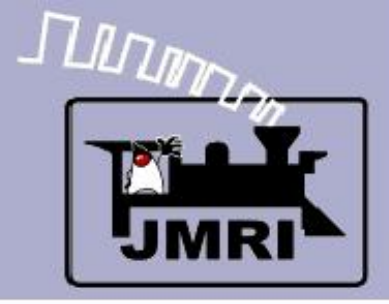

#### Logix entry

#### P **Panel Editor Clinic 3**  $\begin{array}{c|c|c|c|c|c} \hline \multicolumn{3}{c|}{-} & \multicolumn{3}{c|}{-} & \multicolumn{3}{c|}{\times} & \multicolumn{3}{c|}{-} \end{array}$ Edit Marker Help 2009 Clinic 3 Editor  $\Box$ ek T. File Window Help New Panel... Store Panels... Store Image Index Create/Edit Image Index | x 国 **Save**  $\boxed{\widehat{\Box}}$ .jmri  $\mathfrak{S}$ 圖 Look In:  $\blacktriangledown$ 呛 ँ decoders **RXTX-install** P Bordon-a.xml 合 old 2009Clinic1.xml Bordon-b.xml programmers 2009Clinic2.xml Bordon-combined resources 2009Clinic3.xml Bordon-route.xml <sup>1</sup> roster catalogTrees.xml **APB Test.xml** ⊣∖ ╹► File Name: 2009Clinic3.xml Files of Type: **XML** files  $\blacktriangledown$ Cancel Save  $(10)$  $121$ SIGNAL **SIGNAL SIGNAL**

## Logix entry

- **Now change the** lever.
- Push the Code Button.
- And Our turnout changes.
- But not if the OS shows occupied.
- Save our work.

As 2009Clinic4.xml

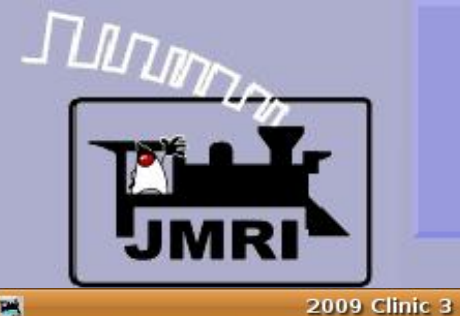

#### **Icon Editing**

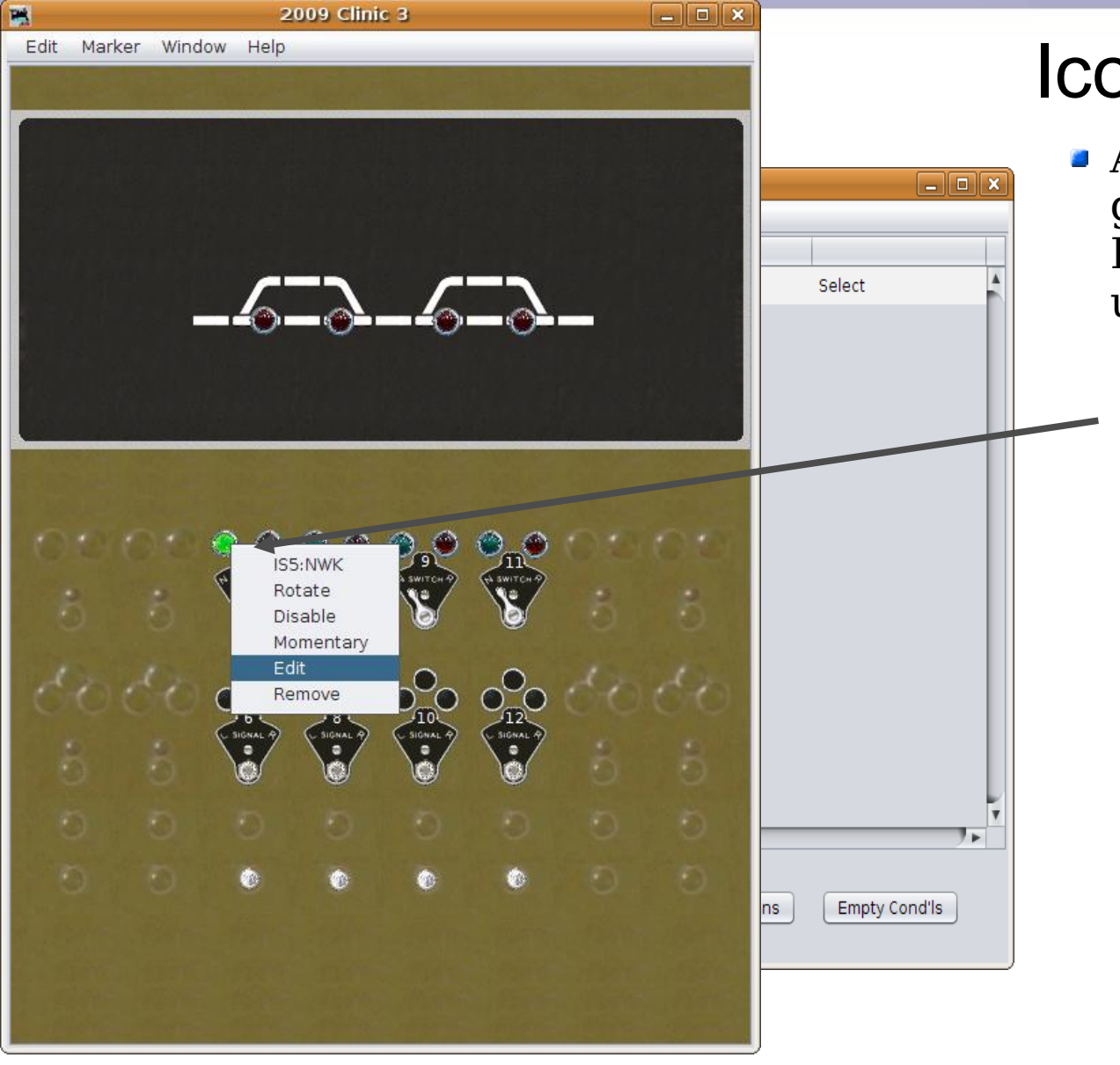

## Icon editing

Also new in 2.6 is the ability to graphically edit the icon data. Right click on an icon to bring up its popup menu.

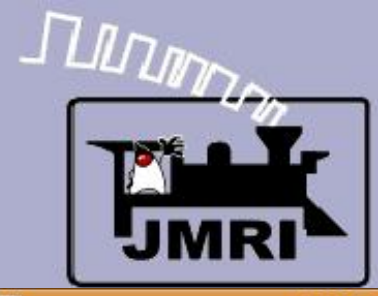

#### **Icon Editing**

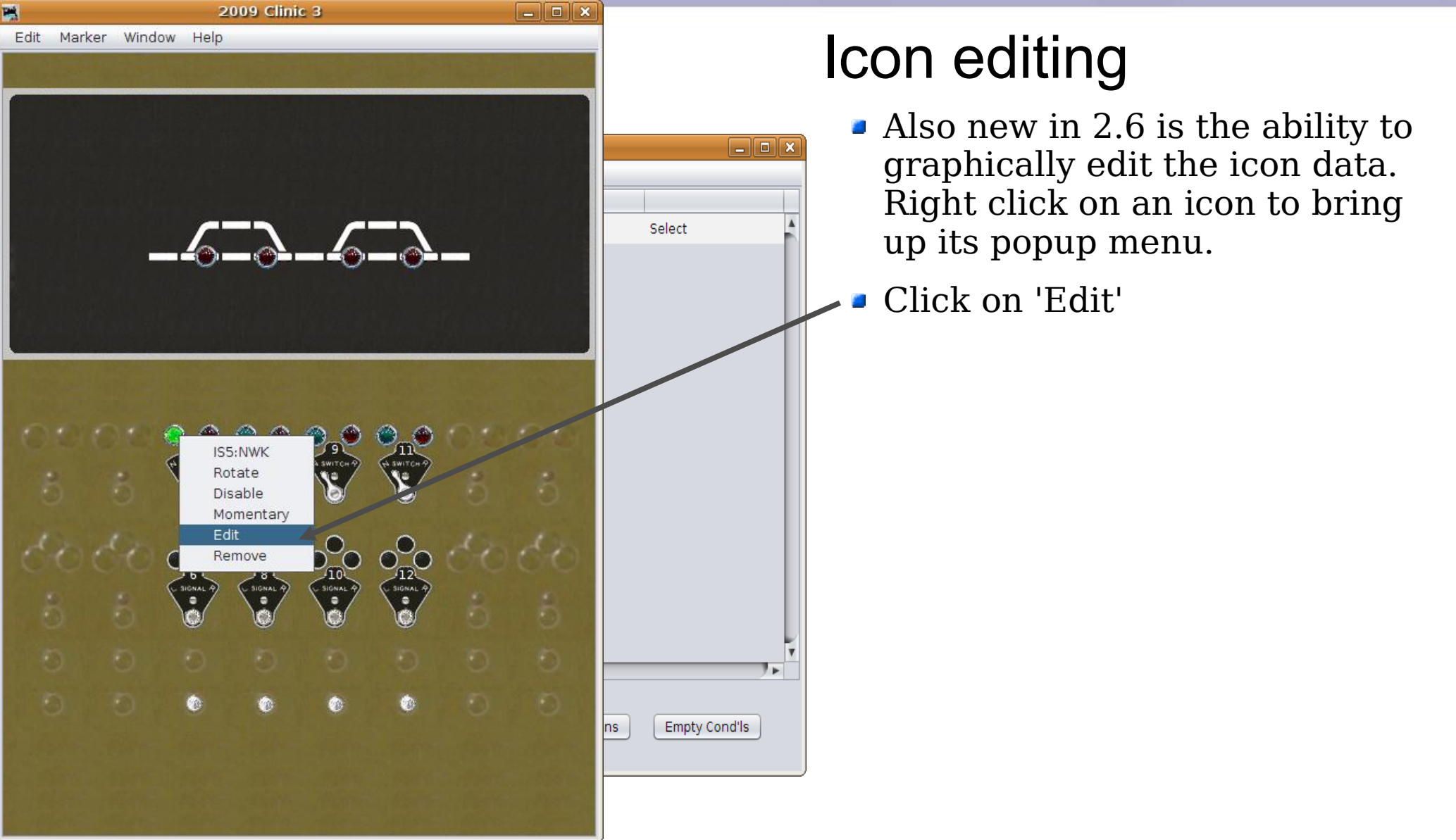

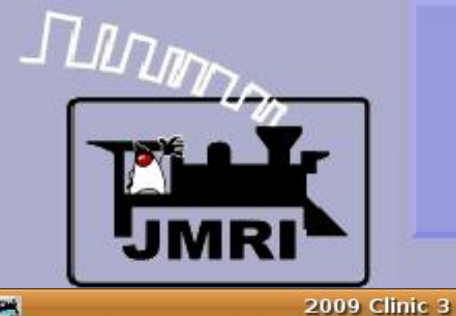

#### **Icon Editing**

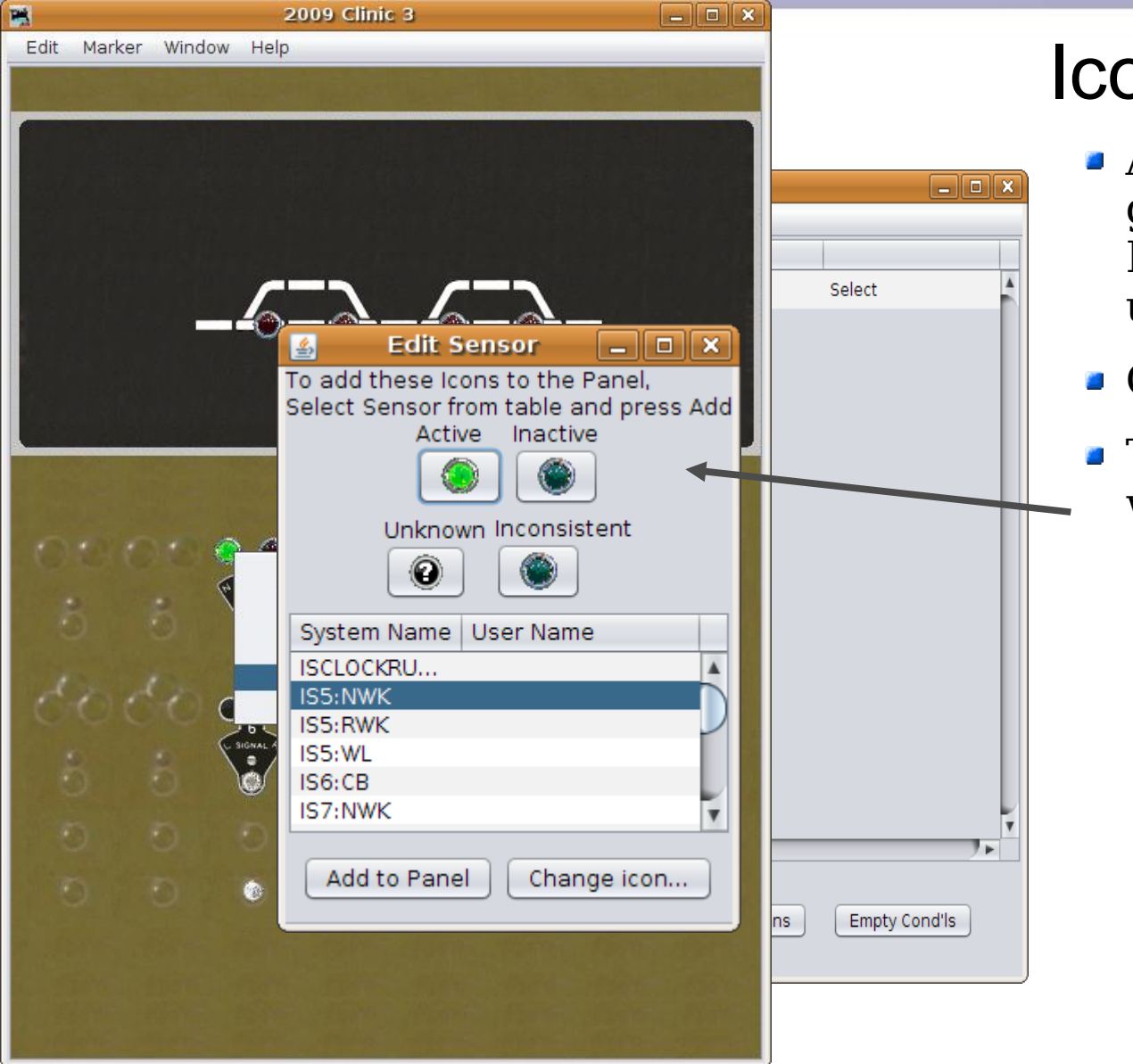

## Icon editing

- Also new in 2.6 is the ability to graphically edit the icon data. Right click on an icon to bring up its popup menu.
- Click on 'Edit'
- This opens the 'Edit Sensor' window.

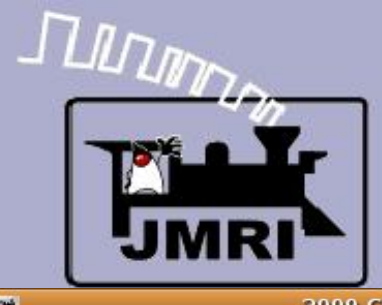

#### **Icon Editing**

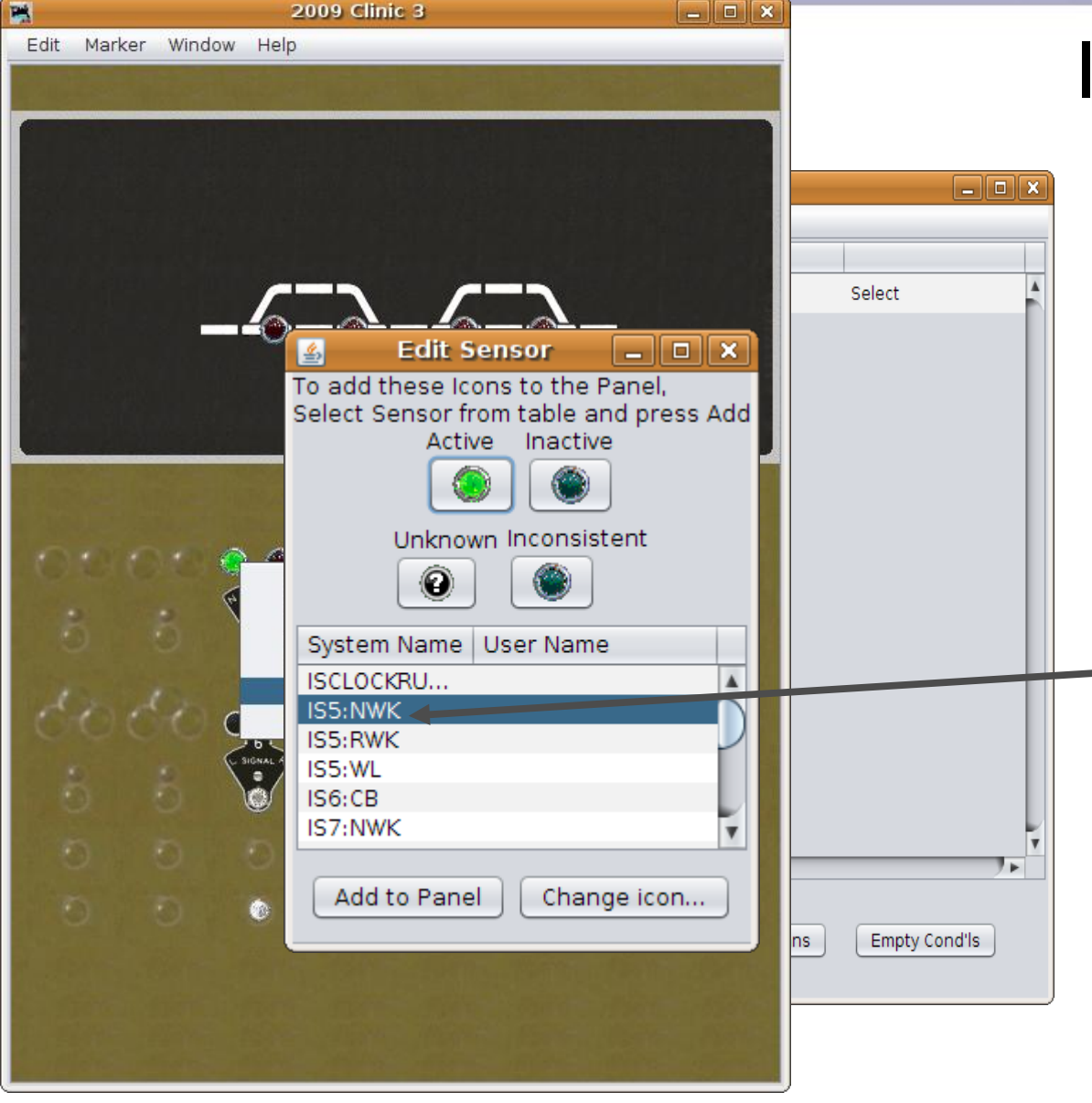

## Icon editing

- Also new in 2.6 is the ability to graphically edit the icon data. Right click on an icon to bring up its popup menu.
- Click on 'Edit'
- This opens the 'Edit Sensor' window.
- You may change the icon images or re-connect the sensor to a different sensor number.

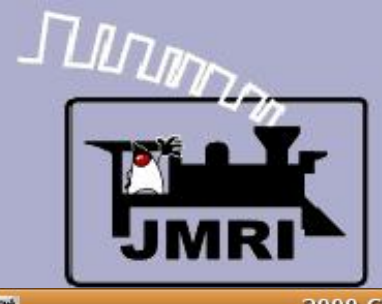

#### Icon Editing

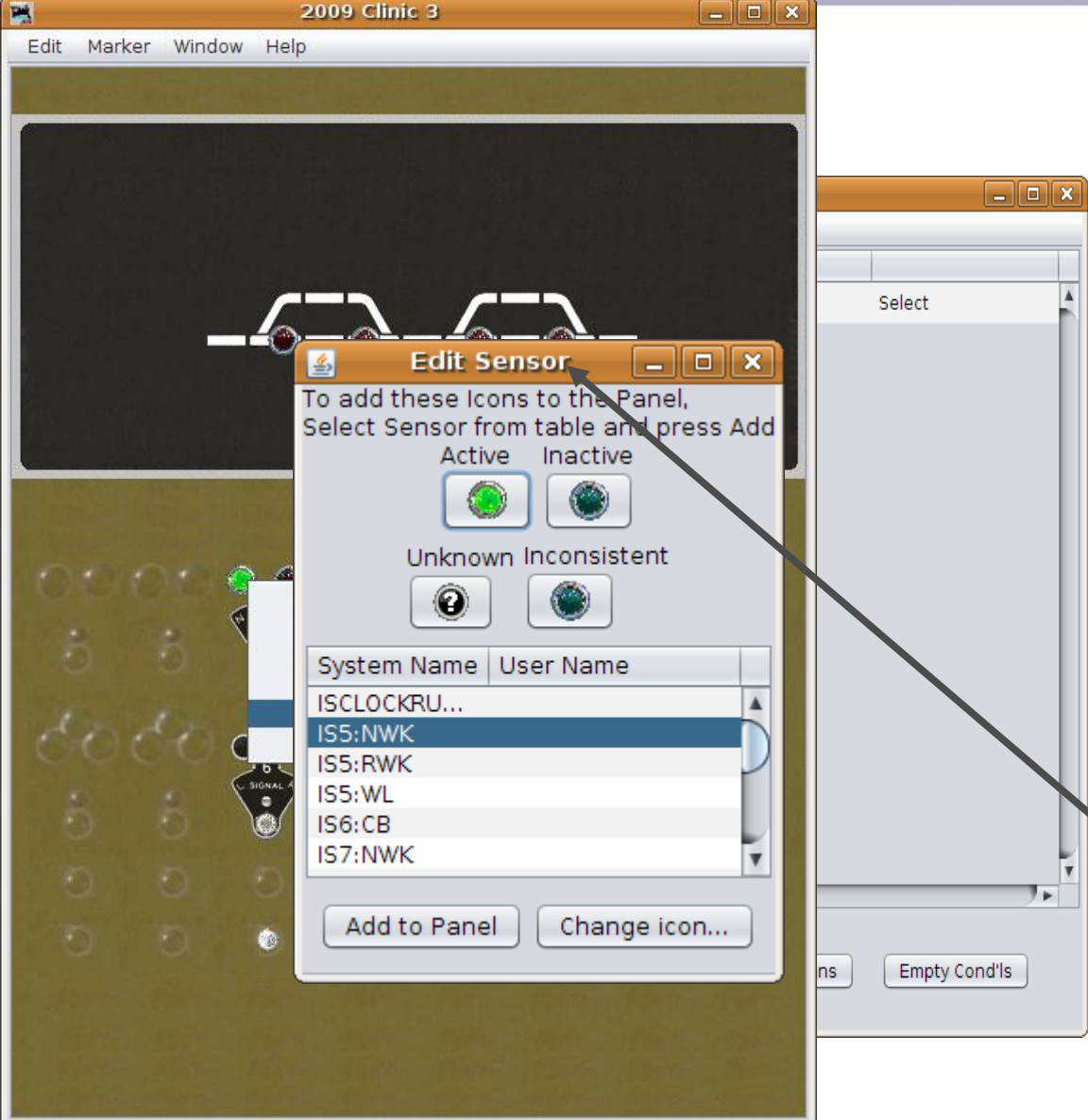

## Icon editing

- Also new in 2.6 is the ability to graphically edit the icon data. Right click on an icon to bring up its popup menu.
- Click on 'Edit'
- This opens the 'Edit Sensor' window.
- You may change the icon images or re-connect the sensor to a different sensor number.
- You may not change the icon type. For that drastic a change you must delete the old and add the new type.

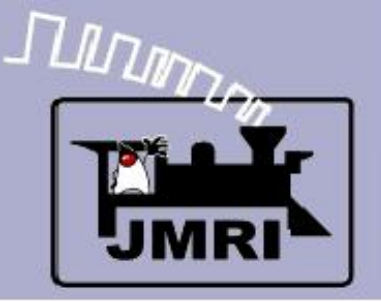

## Manual Editing

- In the last section we created the 2nd, 3rd, and  $4<sup>th</sup>$ sections of our panel by using the new 'Copy' function of the Logix, then correcting individual values as required.
- **The same thing could have been accomplished** manually using an XML text editor with copy and replace. However, this requires a detailed understanding of the .XML file format, and is error prone.

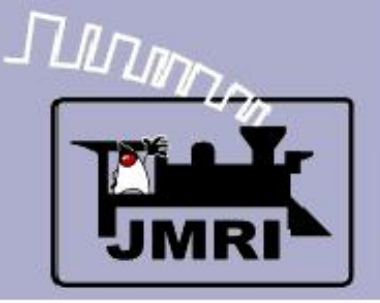

## Manual Editing

- Another reason to use manual editing has been to edit icon information that needs to be changed without completely re-entering them.
- Again the current version 2.6 has new features that can help by providing graphical editing of icon data.
- If you still require the ability to do manual editing of the .XML files the following may be helpful.

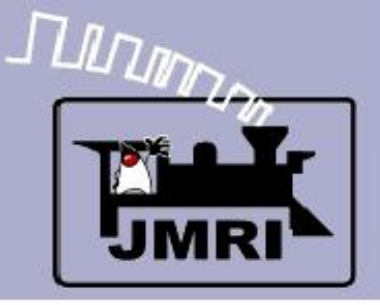

- **Manual editing of the Panel.xml files.** 
	- Select an editor that will NOT reformat your files.
	- Select an editor that does NOT think it automatically knows how to edit any file with a .xml extension.
	- For Windows users, 'XML Marker' available from <http://symbolclick.com/>is an excellent option.
	- On Linux I am use Bluefish which is a standard programming editor with a cute logo.

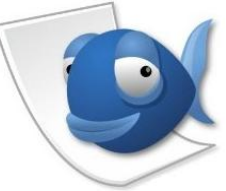

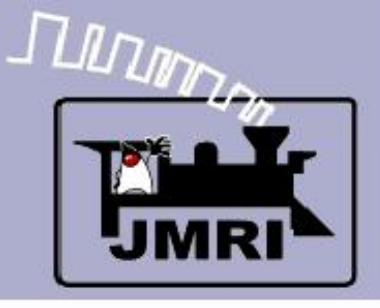

- What we have covered so far:
	- **Basic manual editing of the panel .xml file.**
- Where we are going next:
	- Simple Signal Logic (SSL-clinic-2)